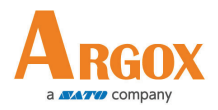

# **AR-3201 CCD Scanner User Guide**

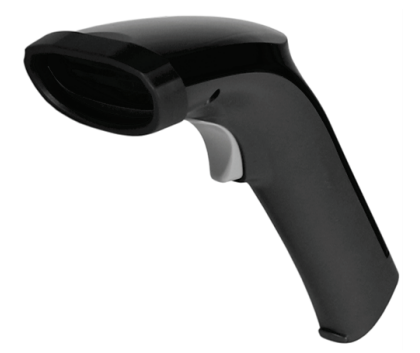

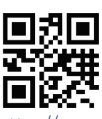

 [http://www.argox.com](http://www.argox.com/) service@argox.com

Version: V1.1 Date: June 28, 2019

## **Regulatory Compliance**

#### **FEDERAL COMMUNICATIONS COMMISSION INTERFERENCE STATEMENT**

This equipment has been tested and found to comply with the limits for a Class B digital device, pursuant to part 15 of the FCC Rules. These limits are designed to provide reasonable protection against harmful interference in a residential installation. This equipment generates, uses, and can radiate radio frequency energy and, if not installed and used in accordance with the instructions, may cause harmful interference to radio communications. However, there is no guarantee that interference will not occur in a particular installation. If this equipment does cause harmful interference to radio or television reception, which can be determined by turning the equipment off and on, the user is encouraged to try to correct the interference by one or more of the following measures:

- $\triangleright$  Reorient or relocate the receiving antenna.
- $\triangleright$  Increase the separation between the equipment and receiver.
- $\triangleright$  Connect the equipment into an outlet on a circuit different from that to which the receiver is connected.
- $\triangleright$  Consult the dealer or an experienced radio/ TV technician for help.

## **CAUTION:**

Any changes or modifications not expressly approved by the grantee of this device could void the user's authority to operate the equipment.

### **RF exposure warning**

The equipment complies with FCC RF exposure limits set forth for an uncontrolled environment.

The equipment must not be co-located or operating in conjunction with any other antenna or transmitter.

AR-3201 Scanner/Cradle Frequency: 2402MHz~2480MHz RF Power EIRP 9.41 dbm Hereby, Argox Information Co., Ltd. declares that the radio equipment type AR-3201 is in compliance with Directive 2014/53/EU.

經型式認證合格之低功率射頻電機, 非經許可,公司、商號或使用者均不 得擅自變更頻率、加大功率或變更原 設計之特性及功能。

低功率射頻電機之使用不得影響飛 航安全及干擾合法通信;經發現有干 擾現象時,應立即停用,並改善至無 干擾時方得繼續使用。

前項合法通信,指依電信法規定作業 之無線電通信。低功率射頻電機須忍 受合法通信或工業、科學及醫療用電 波輻射性電機設備之干擾。

## **RF EXPOSURE WARNING:**

The equipment complies with FCC RF exposure limits set forth for an uncontrolled environment.

The equipment must not be co-located or operating in conjunction with any other antenna or transmitter.

#### 警告:電池若未妥善處理,可能會導致爆炸。

請勿拆卸電池或用火銷毀電池。請將電池放置於兒童拿不到的 地方。請使用專用充電器充電,並請依照當地政府或法律規定 妥善處理廢棄電池。

#### **CAUTION: EXPLOSION HAZARD**

Do not disassemble, short circuit, heat the battery or dispose of in fire. Store battery pack in a proper place. Do not expose to temperature above 60℃/140℉. Use specified charger only. Please dispose of the used batteries following the rules or laws issued by the local government.

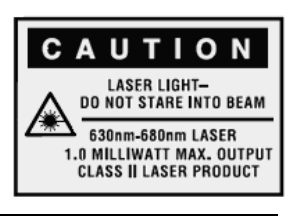

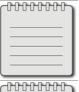

**Note** All brands and trademarks shall belong to their respective owner.

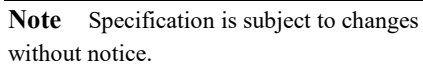

警告使用者:

這是甲類的資訊產品,在居住的環境中使用時,可 能會造成射頻干擾,在這種情況下,使用者會被要 求採取某些適當的對策。

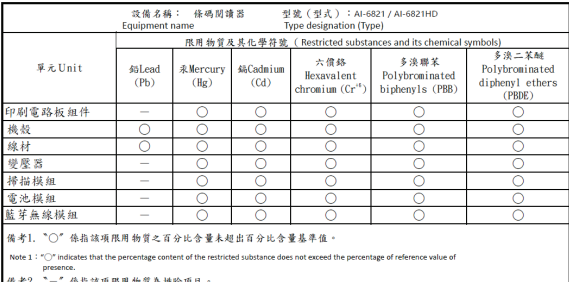

that the restricted substance corresponds to the exemption.

## **Contents**

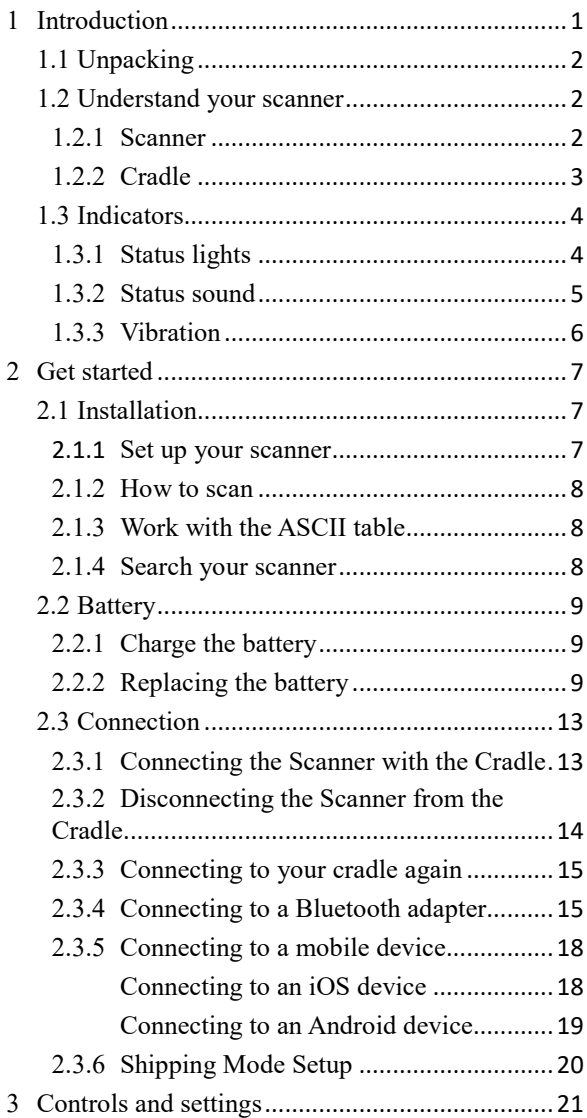

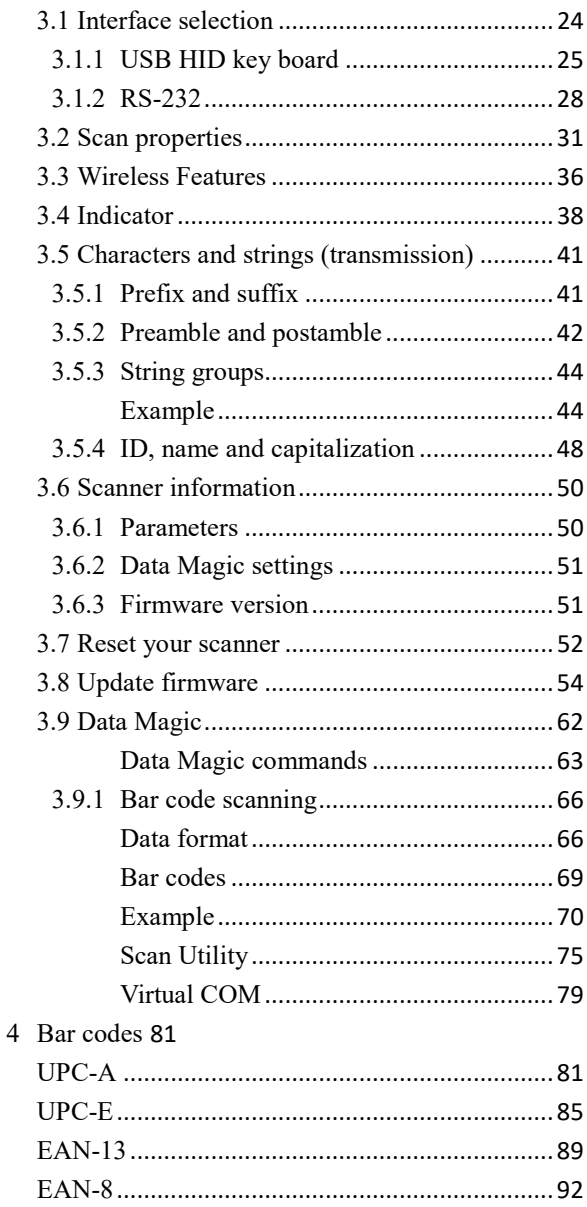

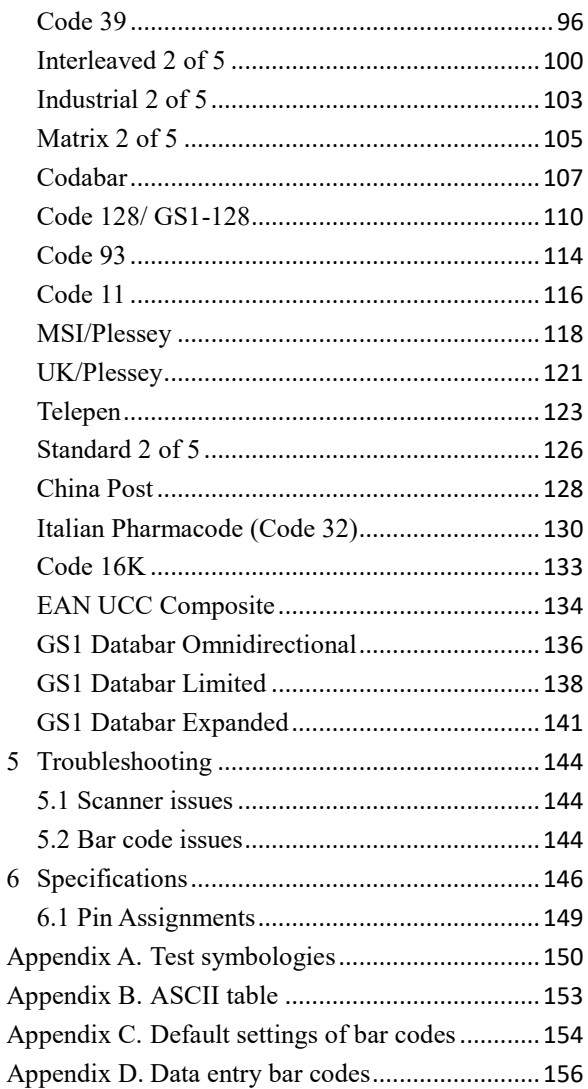

# <span id="page-8-0"></span>**1 Introduction**

AR-3201 is a cordless scanner that can read bar codes on objects or on screens. The high performance scanning engine delivers high speed and high readability, making it an ideal scanning solution for business.

- **High decoding performance** Fast and easy scan for 1D bar codes.
- **Water resistant and dust-tight** With the IP65 rating, AR-3201 can be used in various environments without being damaged by water and dust.
- **High optical resolution** Reading high density bar codes up to 3 mil.

**Distortion processing** Even if your bar code is distorted, AR-3201 still recognizes it.

## <span id="page-9-0"></span>**1.1 Unpacking**

Make sure all of the following items are included in your package.

- $\checkmark$  Scanner x1
- $\checkmark$  Cradle x1
- $\checkmark$  Ouick Start Guide x1
- $\checkmark$  USB x1
- RS-232 Cable w/ Power Supply&Plug (*Optional*) x1

When you receive your scanner, open the package immediately and inspect for shipping damage. If you discover any damage, contact the shipping company and file a claim. Argox is not responsible for any damage incurred during shipping. Save all package materials for the shipping company to inspect.

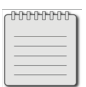

**Note** If any item is missing, please contact your local dealer.

## <span id="page-9-1"></span>**1.2 Understand your scanner**

<span id="page-9-2"></span>**1.2.1 Scanner**

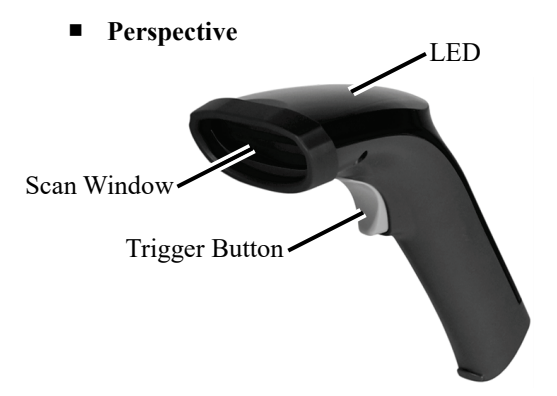

■ **Bottom**

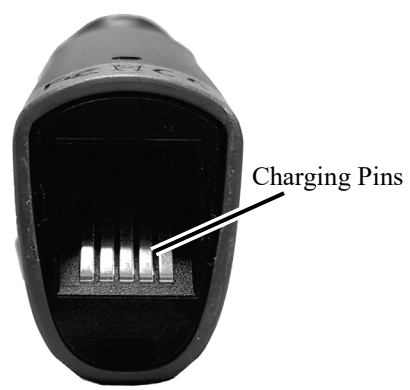

- <span id="page-10-0"></span>**1.2.2 Cradle**
	- **Perspective**

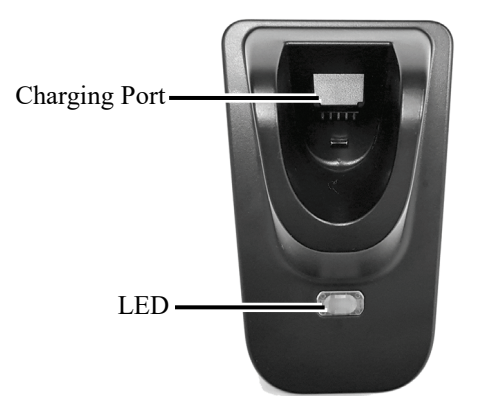

#### ■ **Bottom**

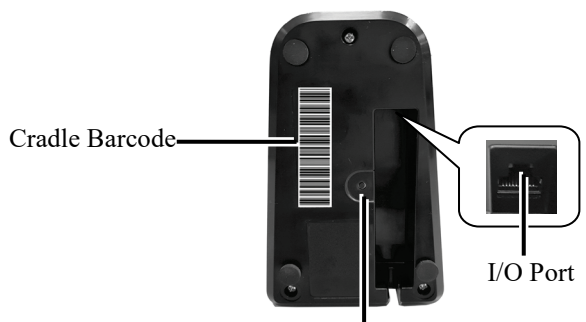

Reset / Paging Button

- $\frac{1}{2}$  Long-time press → Reset
- $\frac{1}{2}$  Short-time press  $\rightarrow$  Paging

## <span id="page-11-0"></span>**1.3 Indicators**

#### <span id="page-11-1"></span>**1.3.1 Status lights**

Status lights (LED) are helpful for checking your scanner's status. Both your scanner and cradle have LEDs, and each of them have four colors: blue, green, red and amber. The table below shows the LED behavior and the status it indicates.

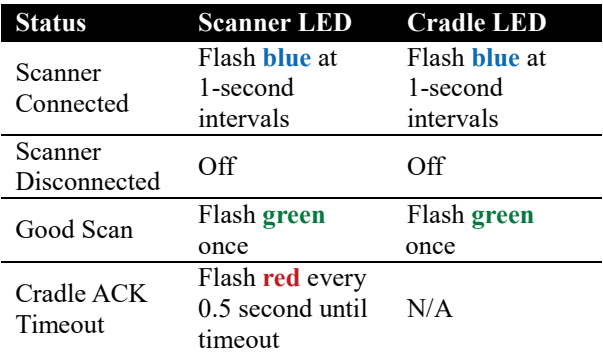

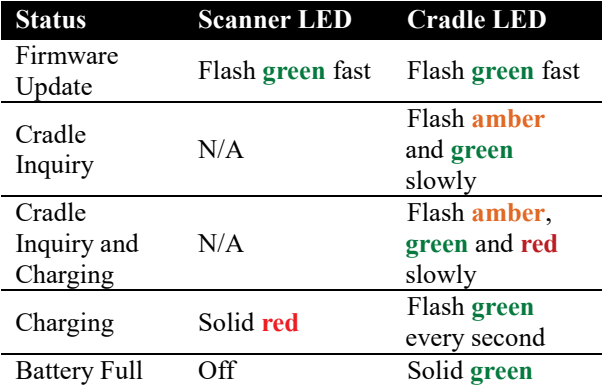

#### <span id="page-12-0"></span>**1.3.2 Status sound**

In addition to status lights, your scanner and your cradle make sounds to indicate the status it is in.

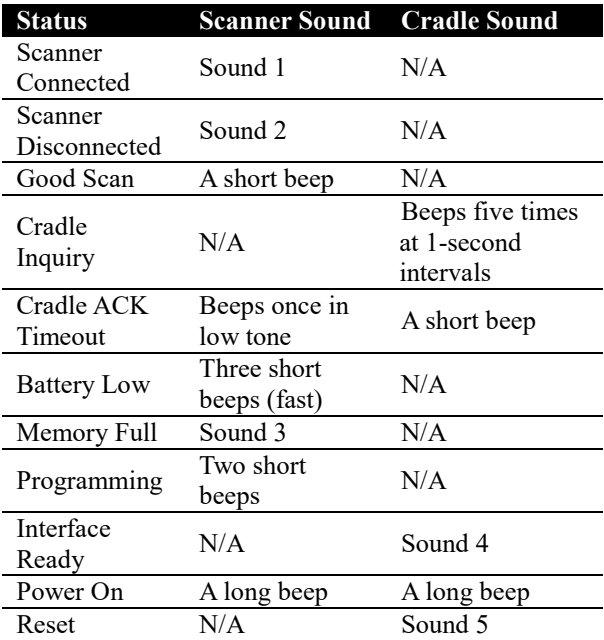

## <span id="page-13-0"></span>**1.3.3 Vibration**

Your scanner vibrates in certain status.

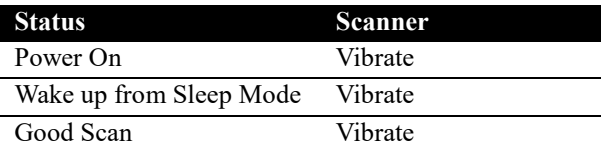

## <span id="page-14-0"></span>**2 Get started**

This chapter provides information about how to install, connect and use your scanner to do your work, and how to charge and replace your battery.

## <span id="page-14-1"></span>**2.1 Installation**

<span id="page-14-2"></span>This section describes how to set up your scanner.

### **2.1.1 Set up your scanner**

1. Connect one end (RJ-45 connector) of the USB or the RS-232 cable to your cradle. Lay the cable into the notch on the cradle edge.

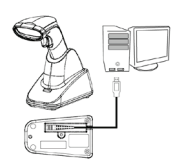

2. Connect the other end of the USB or the RS-232 cable to your computer. **Note 1** If you've purchased the USB pack, you can charge your scanner by connecting the USB cable to your computer.

**Note 2** If you've purchased the RS-232 pack, connect the power supply to the RS-232 cable and the wall outlet.

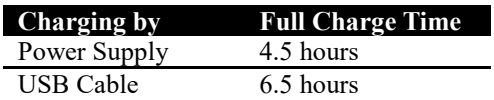

- 3. Place your scanner on your cradle to charge it to full (cradle's LED glows green).
- 4. Scan the Cradle code at the bottom of your cradle to establish the connection between your scanner and cradle.

5. To test your scanner, start a text processing program like Notepad or Word. Scan a bar code and see if the data can be sent to your computer. If it's successful, you'll hear a beep and the bar code data shows in the program.

### <span id="page-15-0"></span>**2.1.2 How to scan**

AR-3201 emits a light bar when it is scanning. This bar needs to cross the bar code horizontally to decode it.

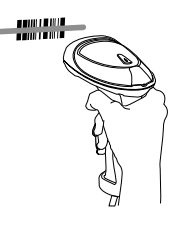

#### <span id="page-15-1"></span>**2.1.3 Work with the ASCII table**

Sometimes, you might need to send some control characters that can't be typed or enter characters without a keyboard. You can do it by using ASCII codes.

In *Appendix B*, you'll find the ASCII table. Both column and row numbers are hexadecimal. The ASCII code of a character is the combination of a column and a row number, where the column comes first. For example, the ASCII code of BEL is "07" and the number sign  $(\#)$  is "23." You can use the bar codes in *Appendix D* to scan ASCII codes.

#### <span id="page-15-2"></span>**2.1.4 Search your scanner**

Sometimes you might leave your scanner somewhere and can't find it. In this case, press and hold the **RESET** button at the bottom of your cradle, until you receive a long beep from your scanner, and you can locate it by the beep sound.

## <span id="page-16-0"></span>**2.2 Battery**

AR-3201 contains a lithium-ion battery that is partially charged at the factory. You might want to charge it to full before your use it. The battery life varies depending on usage.

## <span id="page-16-1"></span>**2.2.1 Charge the battery**

You can charge the battery by connecting the USB cable to your computer, or by using a power supply (*optional*), which charges the battery faster. When your scanner is fully charged, your cradle's LED turns to green.

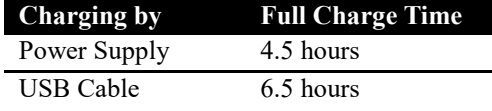

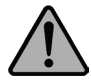

**Caution** Keep the charging pins dry when you put your scanner on your cradle to charge the battery. Wet charging pins may cause water seeping into your cradle and shortening its life.

## <span id="page-16-2"></span>**2.2.2 Replacing the battery**

The battery's life is consumed as you use and charge it. You need to replace the battery when it wears out. Please follow the steps below to replace the battery.

1. Remove the rubber band around the scan window of the scanner.

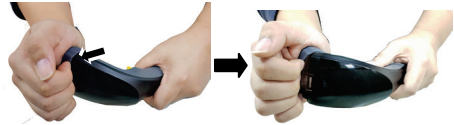

 2. Remove the two fixing screws on the lower cover of the scanner by using a Phillips screwdriver.

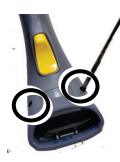

3. Please pull to remove the top cover of the scanner directly by hand.

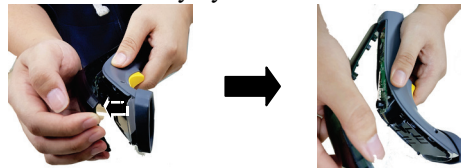

4. Please remove the battery cable from the motherboard.

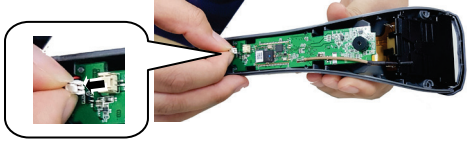

5. (1) Pull the motherboard up slightly and then (2) pull out the scanner board in the direction of the arrow.

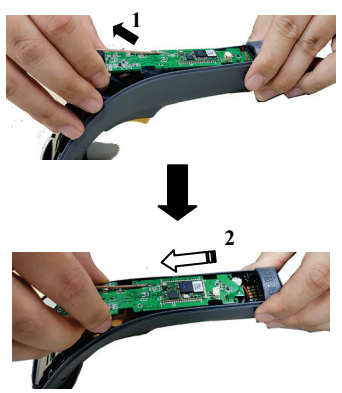

6. Take the old battery out. Next, install a new battery.

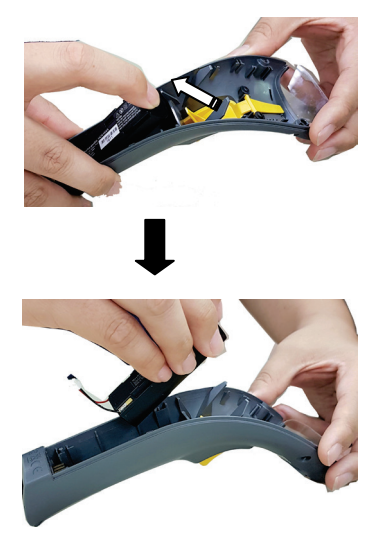

7. Install the scanner's motherboard back and insert the battery's cable into the projection of the motherboard.

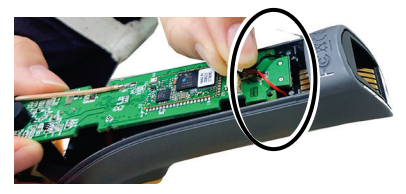

8. Please insert the connector of the battery cable into the power jack of the motherboard.

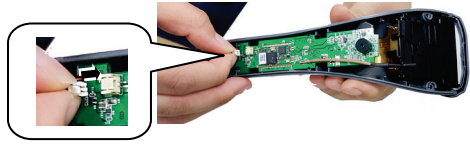

9. Please install back the top cover of the scanner directly by hand.

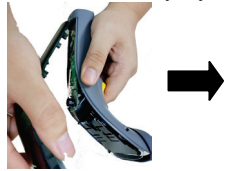

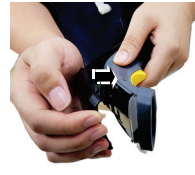

- 10. Tighten the lower cover of the scanner with 2 screws by using a Phillips screwdriver.
- 11.Install back the rubber band around the scan window of the scanner.

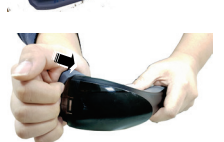

## <span id="page-20-0"></span>**2.3 Connection**

Your scanner can connect to three types of devices: your cradle, a Bluetooth adapter or a mobile device.

### <span id="page-20-1"></span>**2.3.1 Connecting the Scanner with the Cradle**

Follow these instructions to link the two devices:

- 1. Connect power to the cradle. The radio LED (marked with a light symbol) will blink amber and the cradle will beep.
- 2. To ensure the cradle is unlinked from any other imager, check if the cradle sends an inquiry beep or not (see Inquiry Beep Control in page  $24<sup>th</sup>$ ).
- 3. Read the link label on the bottom of the cradle with the imager. The imager will sound a good read beep and the LED will flash amber.
- 4. Re-place the imager in the cradle to continue the charge.

Once a scanner is linked to a cradle, they will remain linked until specific action is taken to unlink them (see Unlinking). They will remain linked if the cradle is unplugged, if the battery is removed from the imager or if the entire charge is used up, and if the imager is taken out of range of the cradle. Under normal operation, scanning of the link label will only be required once in the life of the product.

### <span id="page-21-0"></span>**2.3.2 Disconnecting the Scanner from the Cradle**

There are three ways to unlink an imager from a cradle:

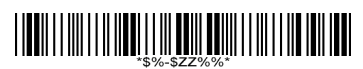

#### **Force imager to disconnect and sleep**

- 1. **Scan the "Force imager to disconnect and sleep" barcode** – Reading the unlink barcode above while the imager is in range of the cradle will break the link between the two devices and allow another imager to link to the cradle. It will also have the imager in **Deep Sleep Mode**. If the barcode is read when the imager is out of range of its linked cradle, the imager will unlink, but the cradle will remain linked to the imager and will not allow another imager to be linked to it. In this case, you may perform the item 2 below to link another imager.
- 2. **Scan the Link Label and put on the original cradle** – If the cradle is linked with an imager and the original pair was stopped by out of range of the cradle or out of battery of the imager, scan the link label of the cradle with a new imager and then put on the cradle, the cradle will drop the original pair and establish a new link with the new imager.
- 3. **Scan the Link Label on an alternate cradle** – Scanning the link label on a cradle will drop the link between the original pair and establish a link between the imager and new cradle. If the new link is performed within range of the old cradle,

it is free to establish a link to the next imager that reads its link label. If it is done outside of the range of the old cradle, it retains its old link and will not allow a new imager to link to it until a new imager scan the link label and put on the cradle.

#### 4. **Push the "Reset" button on the bottom of cradle** – If the cradle is linked with an imager and in range, pushing the "Reset" button (for about 2 seconds) on the bottom of cradle will drop the link between the devices. If

the button is pushed while the imager is out of range, the cradle will unlink and make itself available to other imagers. The scanner will not drop its link with the cradle automatically, but can be linked to any other cradle by reading its link label. \* **Note**: If just push the button with a short time (less than one second), a "Paging" feature will be performed to page the imager which was linked with the cradle.

### <span id="page-22-0"></span>**2.3.3 Connecting to your cradle again**

If your scanner has connected to other device, and you want it to connect to your cradle again, do this:

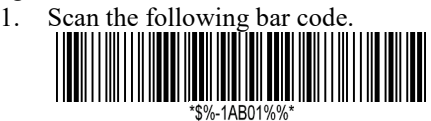

2. Scan the bar code at the bottom of your cradle.

#### <span id="page-22-1"></span>**2.3.4 Connecting to a Bluetooth adapter** If your computer has a Bluetooth adapter, you can connect your scanner to your computer without a cradle.

To connect your scanner to a Bluetooth adapter:

- 1. Scan the **PC/Android** bar code. \*\$%-1AB02%%\*
- 2. Double click the Bluetooth icon in the notification area.

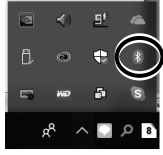

 **Note** Your computer needs to be Bluetooth-enabled.

3. In the **Bluetooth & other devices** page, tap **Add Bluetooth or other device**.

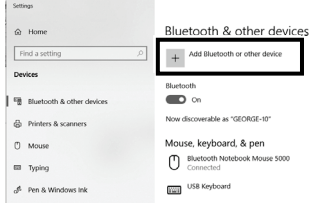

#### 4. Tap Bluetooth.

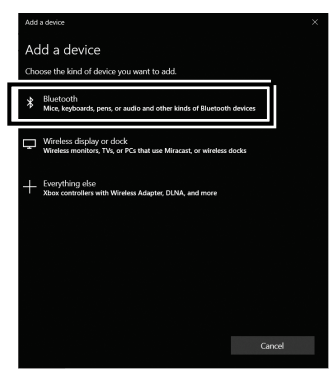

5. If it detects your scanner, it shows "AR3201:XXXXXXXXXX" (X is your scanner's serial number) in the list. Click your scanner.

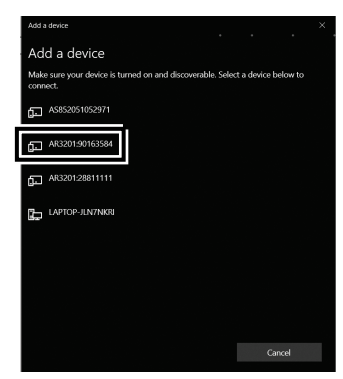

6. The computer will try to connect to your scanner. If the connection is successful, you'll see the successful message. Click **Done**.

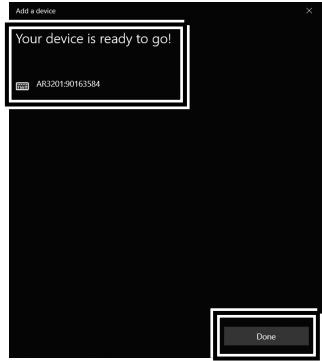

## <span id="page-25-0"></span>**2.3.5 Connecting to a mobile device**

AR-3201 is able to connect to an iOS or Android device that you can use to process bar codes.

### <span id="page-25-1"></span>**Connecting to an iOS device**

You can connect your scanner to an iOS device, such as iPhone, iPad or iPod touch. The setup screen may vary depending on your device. In this section, an iPhone is taken for example.

- 1. Scan the "iOS HID" bar code. \$%-1AB03%%
- 2. On your iPhone, Go to **Settings** > **Bluetooth**. Turn on Bluetooth, and your iPhone searches other Bluetooth devices automatically. If it detects your scanner, it shows "AR3201:XXXXXXXXX" (X is your scanner's serial number) under **DEVICES**. Tap your scanner to connect it.
- 3. When it connects successfully, the status of your scanner is changed to **Connected**.

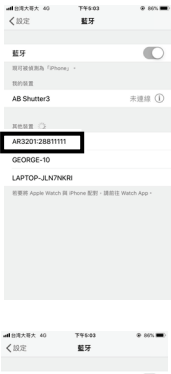

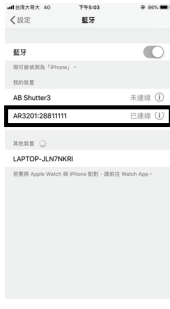

4. Tap **Notes** to open a new note. Use your scanner to scan bar codes and the data shows in the note.

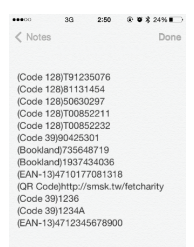

*Note: Apple iOS devices will allow only one input device working at the same time. So when you connect an Argox Cordless Scanner with your Apple device, the Apple Virtual Keyboard will be invalid automatically. To have the Apple Virtual Keyboard be available again, you need to scan the barcode below.*

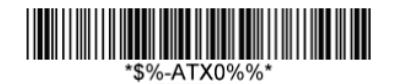

## <span id="page-26-0"></span>**Connecting to an Android device**

You can connect your scanner to an Android device, such as a smartphone or tablet. The setup screen may vary depending on your device. In this section, we use a smartphone as an example.

1. Scan the **Android HID** bar code.

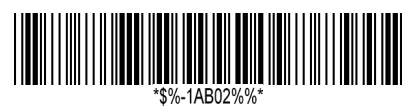

2. On your Android smartphone, go to the Bluetooth setting screen. Turn on Bluetooth.

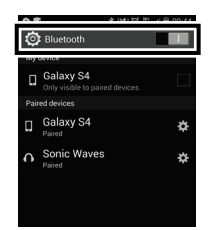

- 3. Tap **Scan** to search Bluetooth devices. If it detects your scanner, it shows "AR3201:XXXXXXXXX" (X is your scanner's serial number) in the list. Tap your scanner to connect it.
- 4. When it connects successfully, your scanner is shown under **Paired devices**.

5. Tap a memo App to open a new memo. Use your scanner to scan bar codes and the data shows in the memo.

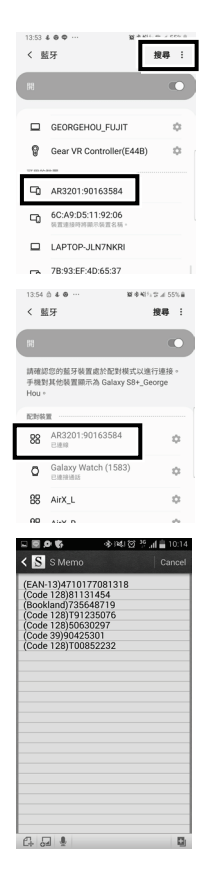

#### <span id="page-27-0"></span>**2.3.6 Shipping Mode Setup**

When the scanner enters shipping mode, the scanner will be powered off. When being docked to cradle, the scanner will back to power.

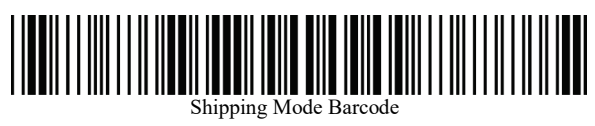

# <span id="page-28-0"></span>**3 Controls and settings**

Customize your scanner to work efficiently. AR-3201 offers many features to match your preferences. This chapter provides information about how to change controls and settings of your scanner.

## **User's Default Setting**

After setting your device, you can save your setting as a User's default. If you reset your scanner to factory default, you can still load your setting in this function.

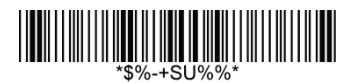

Save your current setting as default

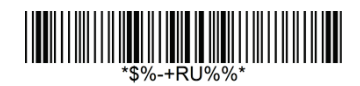

Restore your default setting

To customize your scanner, you need to scan a series of programming bar codes in the correct order. On the last page of this manual, you'll see a table of hexadecimal bar codes that can be used with programming bar codes.

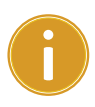

**Important** This function is work only when scanner is being connected to cradle.

To customize your scanner:

1. On the top of the setting table, scan the **Program** bar code.

2. In the setting table, in the **Setting** column, scan one of the bar codes.

3. On the last page, scan the bar codes that correspond to the value you want in the **Value** column. When you finish, scan the **Finish** bar code.

4. On the lower-right corner of the setting table, scan the **Exit** bar code.

## **Scan Process**

 $\textcircled{1}$ Program  $\rightarrow$   $\textcircled{2}$ Setting  $\rightarrow$   $\textcircled{3}$ Value (using bar codes on the last page)  $\rightarrow$  4 Finish  $\rightarrow$  5 Exit

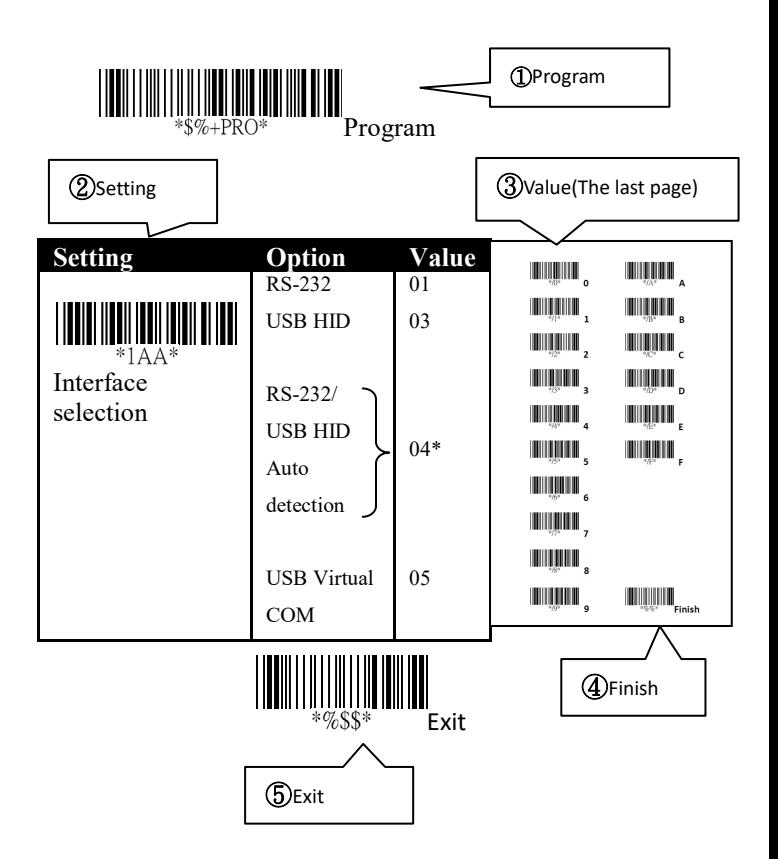

## <span id="page-31-0"></span>**3.1 Interface selection**

AR-3201 supports RS-232, USB HID and virtual COM. By default, your scanner is able to detect the interface automatically. When it detects USB, it selects HID as your scanner's interface.

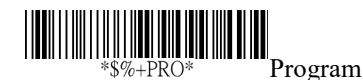

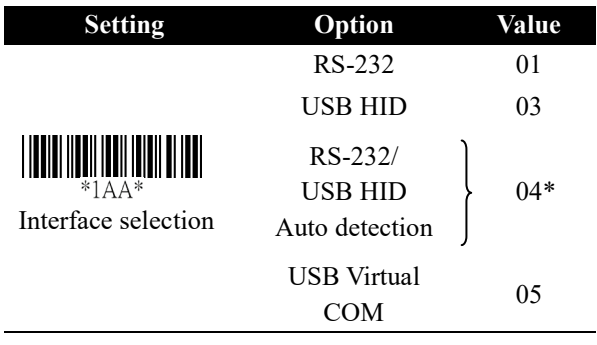

(\*) Default

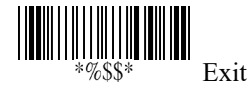

## <span id="page-32-0"></span>**3.1.1 USB HID key board**

#### **Keyboard layout**

You can use it to change your keyboard layout, so your scanner can scan bar codes of different languages. Remember, you also need to change your input method.

#### **Function key**

It maps function keys to ASCII codes, so you can scan bar codes in place of the function key input. For example, if you scan the numeric bar code "1" and then "2," your scanner sends the specific character to your computer as though you press F2. The code mapping range is from 01 to 1F. For more information about ASCII codes, see ASCII table in *Appendix B*.

#### **Numeric key**

The keypad is located to the rightmost of a keyboard. You need to select this mode if your program only accepts numerals. When selecting Alt+Keypad, your bar code data will be sent as if you're pressing "Alt+number." It is useful when your bar code contains a special character, such as the Euro sign  $(\epsilon)$ .

#### **Caps lock**

It determines whether the state of the Caps Lock key affects the output of bar codes.

#### **Inter-character delay**

It determines how fast your computer receives each character and displays it on the screen. If the speed is set too fast and your computer system is slow, your computer may lose data.

#### **Block Delay**

''''''''''''''''''''''''''

Ш

It is a delay timer between barcode data output. The feature is used to transfer continually with shorter barcode data or multi-field scanning.

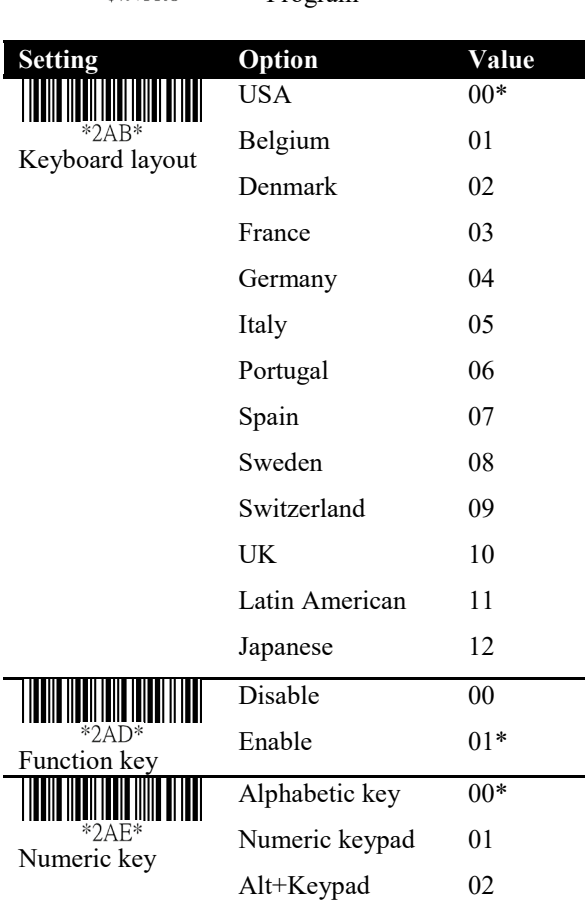

Program

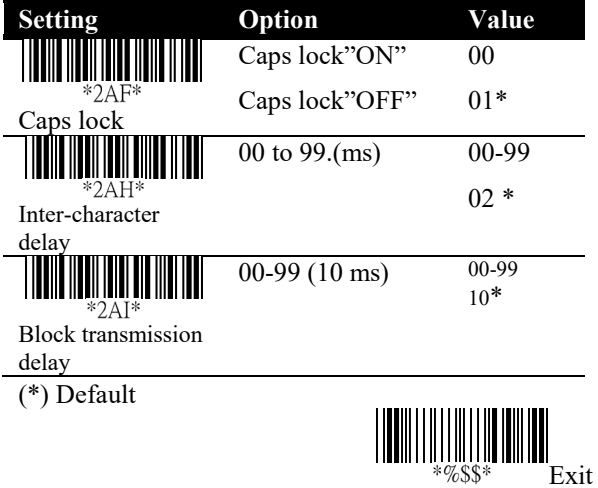

## <span id="page-35-0"></span>**3.1.2 RS-232**

#### **Flow control**

#### • **None**

Your computer and scanner only use TxD and RxD signals for communication. No hardware or software flow control is used.

#### • **RTS/CTS**

It is hardware flow control. If your scanner is ready to send bar code data to your computer, it sends an RTS signal, and waits to receive a CTS signal from your computer. If your scanner doesn't receive a CTS after a timeout, you'll hear five warning beeps from it.

#### • **Xon/Xoff**

It is software flow control. When your computer is unable to receive data, it sends an Xoff signal to notify your scanner to stop sending data; it sends an Xon signal when it's ready.

#### • **ACK/NAK**

Your scanner sends data after it received an ACK signal from your computer, and will resend data if it receives an NAK signal.

#### **Inter-character delay**

It determines how fast your computer receives each character and displays it on the screen. If the speed is set too fast and your computer system is slow, your computer may lose data.
### **Block Delay**

It is a delay timer between barcode data output. The feature is used to transfer continually with shorter barcode data or multi-field scanning.

### **Response delay**

If you use RTS/CTS or ACK/NAK for flow control, you can decide how long your scanner waits your computer to acknowledge the data transmission.

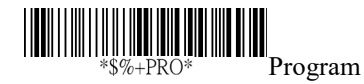

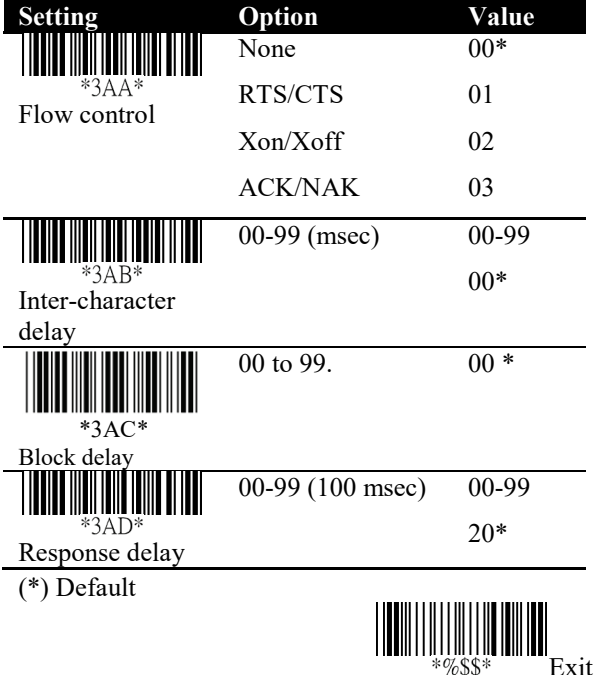

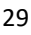

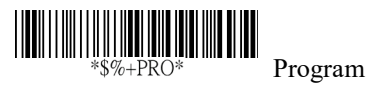

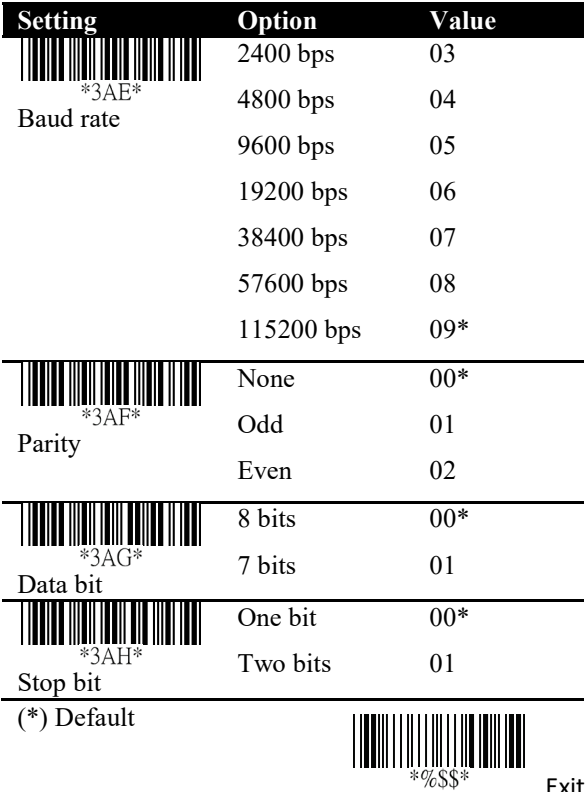

Exit

# **3.2 Scan properties**

### ■ **Good-read off**

After you pull the trigger, your scanner will keep emitting the light bar, until it captures a good scan or no bar code is decoded after the stand-by duration elapsed.

### ■ **Momentary**

When you pull the trigger, the light bar is turned on; when you release the trigger, the light bar is turned off.

### ■ **Alternate**

The trigger acts as a toggle. When you pull the trigger, the light bar is turned on; when you pull it again, the light bar is turned off.

### ■ **Timeout-off**

When you pull the trigger, the light bar is turned on. If no bar code is decoded after the stand-by duration elapsed, the light bar is turned off.

### ■ **Continue**

It automatically detects and decodes bar codes in your scanner's field of view. You can turn on this mode when you want to decode bar codes without pulling the trigger. If no bar code is decoded after the stand-by duration elapsed, the light bar will flash. You can move your scanner or pull the trigger to wake it up.

### ■ **Test only**

It is reserved for engineers to test.

### ■ **Auto-sensing**

Similar to **Continue**, it automatically detects and decodes bar codes in your scanner's field of view. If no bar code is decoded after the stand-by duration elapsed, the light bar will be turned off.

You can move your scanner or pull the trigger to wake it up.

### ■ **Double confirm**

It determines how many times the decoder needs to confirm a bar code.

### ■ **Double read timeout**

It determines the duration of **Double confirm**. For example, if you set 5 times in **Double confirm** and set 10 milliseconds in **Double read timeout**, the decoder will decode a bar code 5 times in 10 milliseconds. You need to turn on **Double confirm** to use this feature.

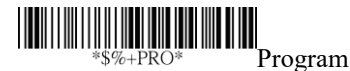

**Setting Option Value** Good-Read Off 00  $7A^2$ Momentary 01\* Scan mode Alternate  $02$ Timeout Off 03 Continue 04 Test only 05 Auto-sensing 06 01-99 (second) 00-99  $*7AB*$ 06\* Stand-by duration 01-99 (100 msec) 01-99  $^{1111111}_{*7AC1}$ 50\* Double read timeout 00-09 00-09  $*7AD*$ (00: no double 00\* Double confirm confirm)

(\*) Default

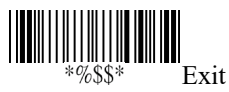

### Global min/max code length

The min and max code length defines the decoding length of all bar codes. Note the following when you set their length:

- If the length of a bar code is shorter than the min or longer than the max, the bar code won't be decoded.
- If the min is equal to the max, the decoding length is fixed.
- Some bar codes have their own decoding length. If you set the individual min or max decoding length for a bar code, your scanner will go by the individual setting.

### ■ **Inverted image scan**

When you turn on this feature, you can scan both regular and inverted bar codes.

### ■ **Position indication**

When you turn on this feature, the light bar keeps flashing. This feature determines how long the light bar flashes.

### ■ **ISBT Concatenation time out**

When scanning single ISBT barcode, scanner will wait 100ms, 200ms or 900ms to output barcode single ISBT barcode because it has to seek appended ISBT barcode until timeout.

### ■ **Configuration Auto update**

Every time your cradle connects to your scanner, Auto Update automatically updates your scanner's configuration.

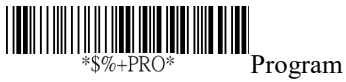

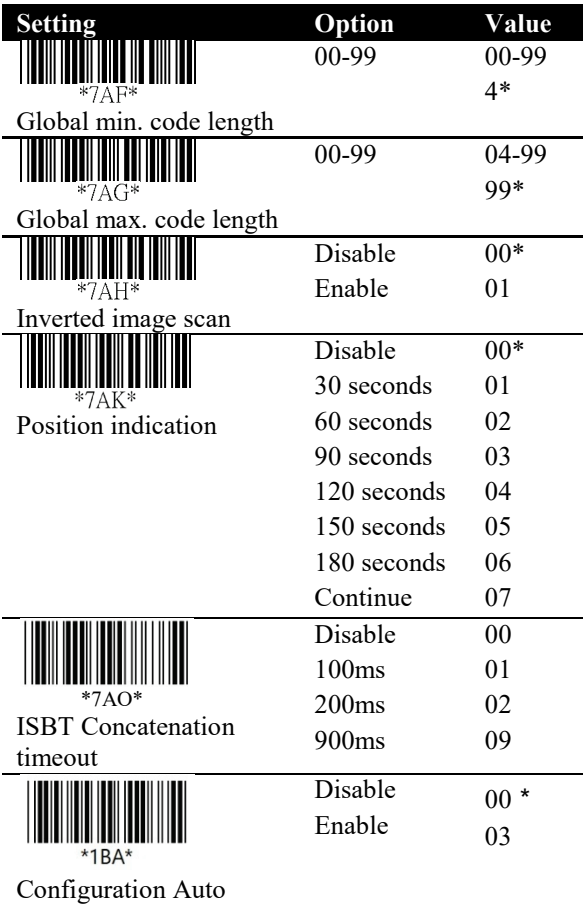

update

(\*) Default

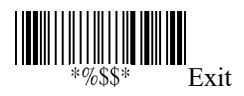

# **3.3 Wireless Features**

AR-3201 offers some operating modes that help prevent data loss and extend battery life. This section describes how to use these modes.

■ **Handcuff mode (Leash Alarm)** You can decide how long your scanner beeps after it lost Bluetooth connection.

#### ■ **Data Collection mode**

You can decide whether your scanner stores data in its storage when it lost Bluetooth connection. The storage size is 7 KB. If the storage is full, you'll hear an error beep when your scanner tries to store data in it.

Note:

- 1. The scanner will preserve barcode when the wireless is off, and will output data right after the scanner is wirelessly connected to the cradle.
- 2. The scanner will preserve barcode when the wireless is off, and will output data after the scanner is wirelessly connected to the cradle and its trigger key is pressed.
- 3. For the Force option, the scanner will preserve all barcode until it is placed on the cradle.

### ■ **Deep Sleep mode**

To save battery power, you can put your scanner into sleep if it doesn't work in a certain amount of time. To wake it up, just pull the trigger. Note that your scanner needs 2-3 seconds to wake up, since the engine needs a little time to start.

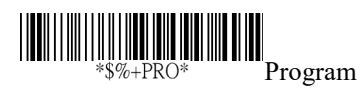

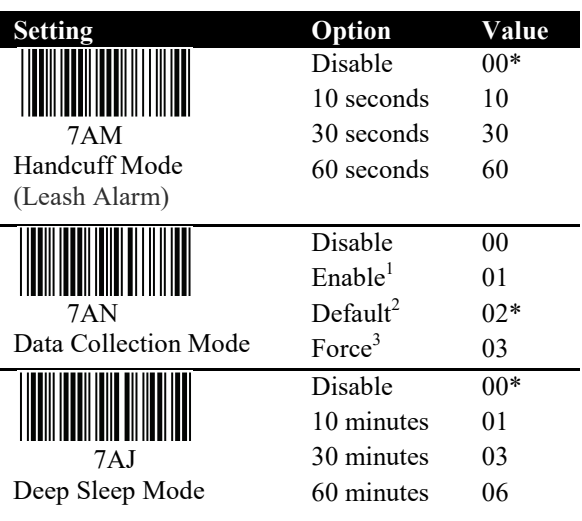

(\*) Default

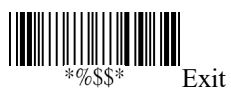

# **3.4 Indicator**

### ■ **Power on alert**

When your scanner is turned on, you'll hear a long beep.

### ■ **Good read indication** The reaction after your scanner gets a good read.

### ■ **Beeper indication** Your scanner will beep after it gets a good read.

## ■ **Beep loudness**

It is the volume of the good read beep. The bigger the number, the higher the volume.

### ■ **Beep tone freq.**

It is the tone of the good read beep. The bigger the number, the higher the tone.

### ■ **Beep tone duration**

It is the duration of the good read beep. The bigger the number, the longer the duration.

### ■ **Cradle Inquiry Beep**  Adjust the cradle inquiry beep time.

### ■ **Cradle Beep Loudness**  Adjust the cradle Beep volume.

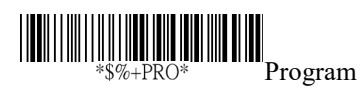

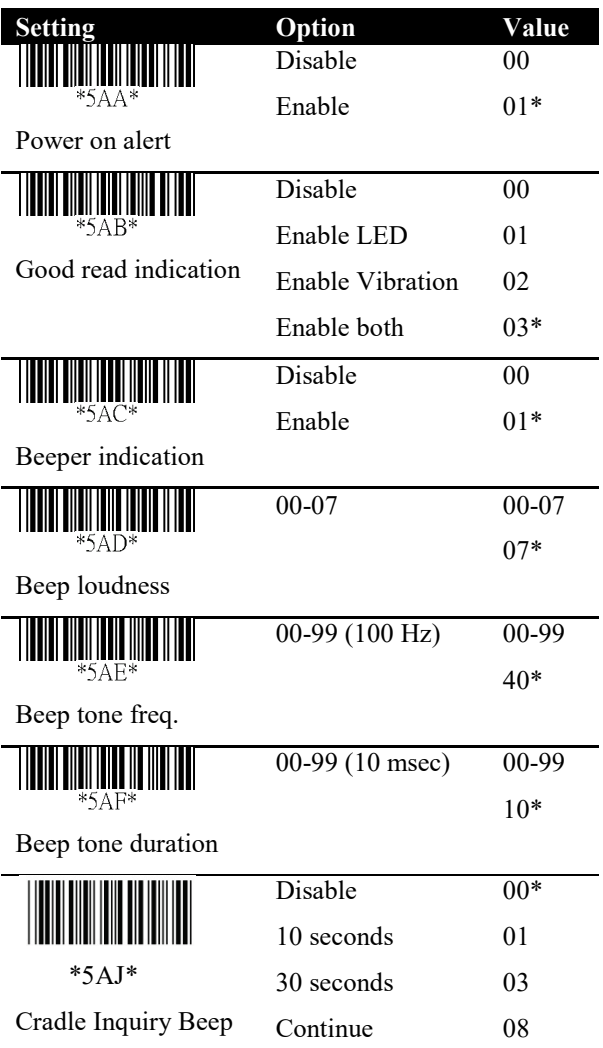

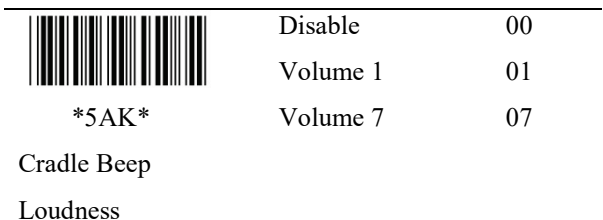

(\*) Default

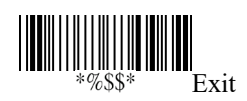

# **3.5 Characters and strings (transmission)**

## **3.5.1 Prefix and suffix**

## **Prefix / Suffix characters setting**

You can add a character at the beginning (prefix) or at the end (suffix) of a bar code. You can use up to 22 ASCII characters to customize the prefix and suffix.

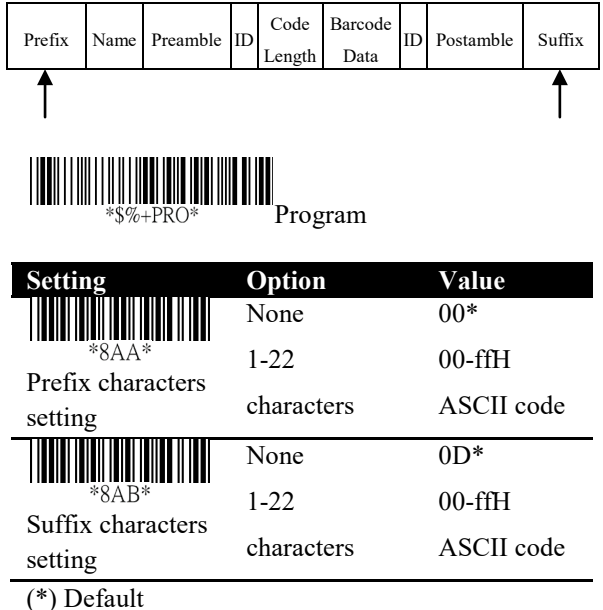

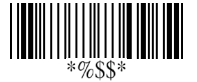

Exit

## **3.5.2 Preamble and postamble**

### ■ **Preamble / Postamble**

In some cases, you may need additional characters to identify your bar code data. A preamble and postamble can help you to do that. Remember, you need to turn on **preamble/postamble transmission** to use it.

### ■ **Preamble transmission**

Add a preamble character or characters to a bar code.

### ■ **Postamble transmission**

Add a postamble character or characters to a bar code.

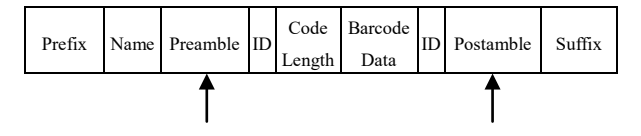

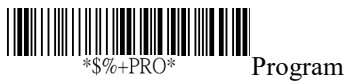

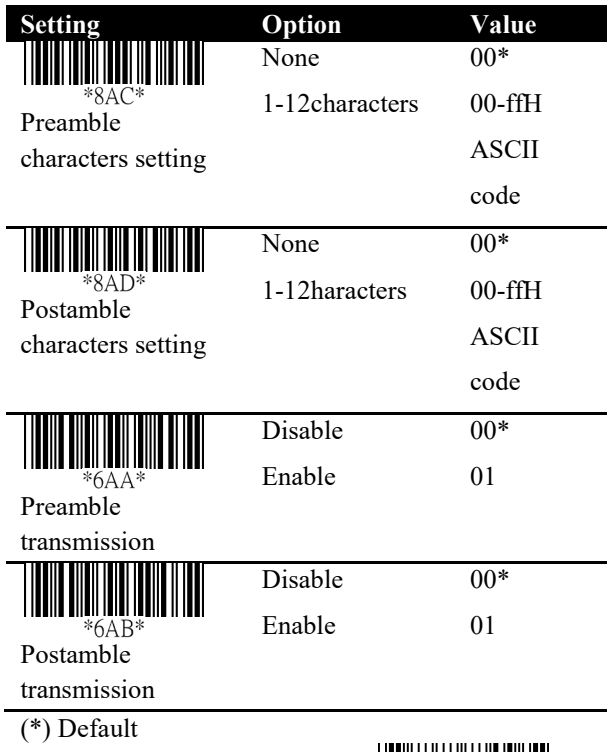

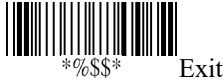

## **3.5.3 String groups**

#### **Insert G1/G2/G3/G4 character setting**

You can insert up to two strings into a bar code. Each string can contain up to 12 characters. First, you need to set a string in a group, and then insert the group into your bar code. There are four string groups. You can decide which group you want to use and where you want to insert it. You can insert the same group two times if you want.

**Note** if you want to insert G5-G10, use Data Magic.

#### ■ **Insert data group position**

It determines the position that the string group will be inserted into. Note that the insertion position can't exceed the length of a bar code, or the group will be inserted at the end of the bar code. The value "00" inserts the group at the beginning of a bar code, and "64" inserts the group at the end of a bar code.

### **Example**

To insert a string group into a bar code:

#### **Step 1. Set a string in a group.**

- 1. Scan the **Program** and **Insert G1 characters setting** bar codes.
- 2. In the ASCII code table, find the value of the character you want to insert. For example, if you want to insert the string "AB," you'll find  $A\rightarrow 41$ ,  $B\rightarrow 42$ .
- 3. On the last page, scan "41" and "42," and then scan the **Finish** bar code.
- 4. Scan the **Exit** bar code.

### **Step 2. Insert the string into the specified position.**

- 1. Scan the **Program** and **Insert data group 1 position** bar codes.
- 2. On the last page, scan "03," and then scan the **Finish** bar code. This means we're inserting the string into the third position of a bar code.
- 3. Scan the **Exit** bar code.

### **Step 3. Specify the bar code you want to insert.**

- 1. We're using Code 128 as an example. In the section *Code 128*, scan the **Program** and **Insert group number selection** bar codes.
- 2. On the last page, scan "01," and then scan the **Finish** bar code. This means we're inserting Group1 into a Code 128 bar code.
- 3. Scan the **Exit** bar code.

Original data: 258963 Result: 258AB963

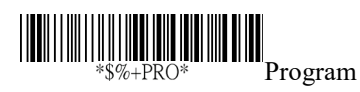

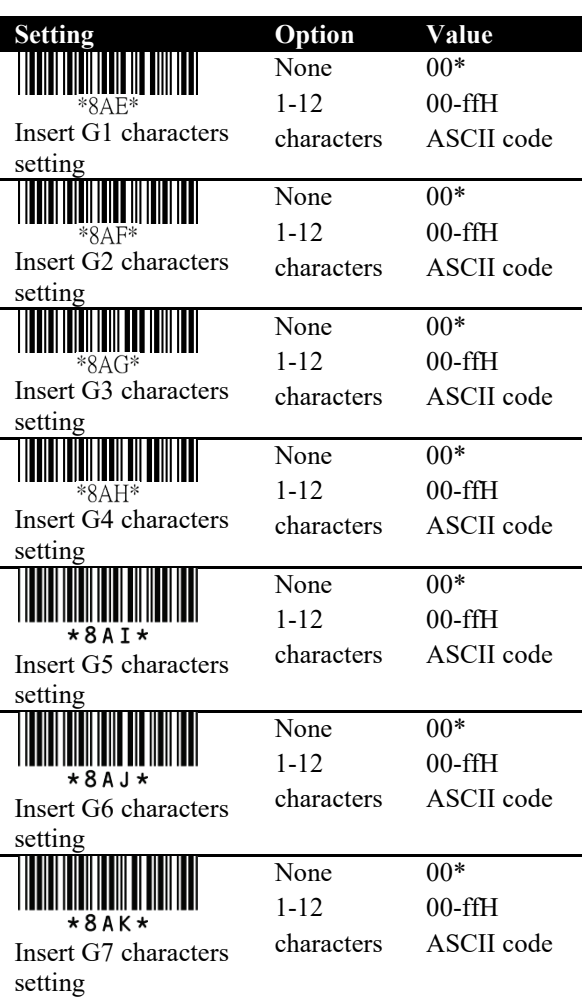

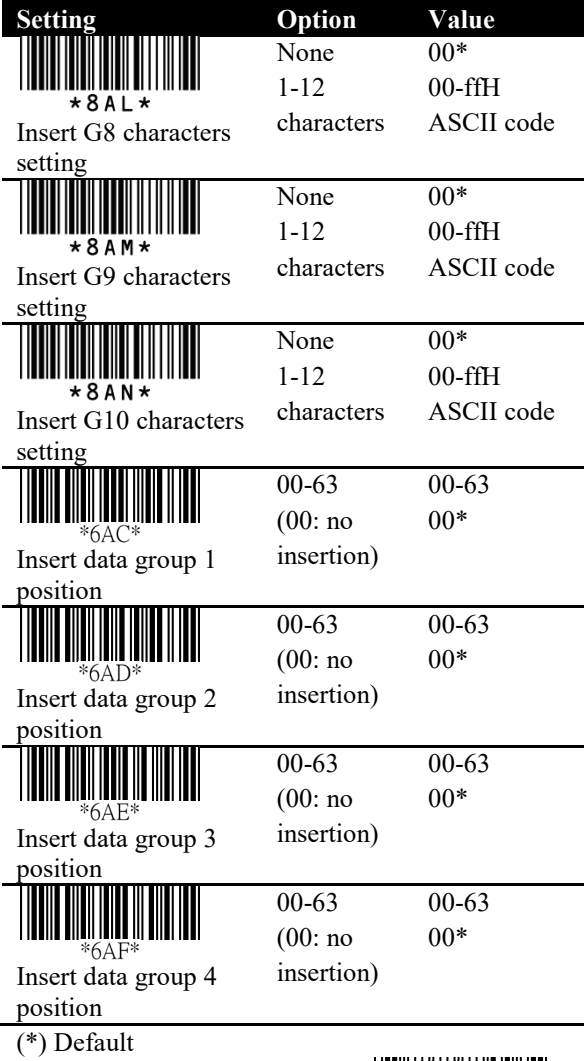

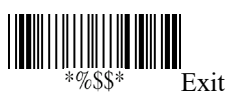

## **3.5.4 ID, name and capitalization**

#### ■ **Code ID position**

You can choose to place Code ID before or after a bar code.

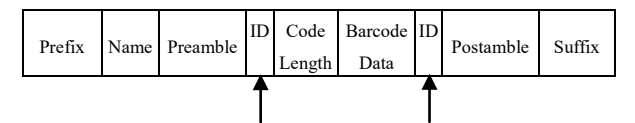

#### ■ **Code ID transmission**

Code ID is an identifier for a bar code. It has two modes, Proprietary ID and AIM ID. You can choose one of them. If you want to customize the code ID using an ASCII code, you need to choose Proprietary ID. AIM ID is fixed since it is defined by the AIM organization.

#### ■ **Code length transmission**

It shows the length of a bar code at its beginning. For example, if your bar code is "258963," the result will be "06258963," in which 06 stands for the length of the bar code.

### ■ **Code name transmission**

It shows the name of a bar code type at the beginning of a bar code. For example, if your bar code type is Code 39, and your bar code is "09741258R," the result is "(Code-39) 09741258R."

### ■ **Case conversion**

You can change the capitalization of letters. For example, if you choose Upper case, the string "12aBcDeF" will be converted to "12ABCDEF."

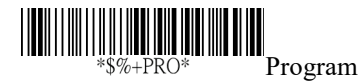

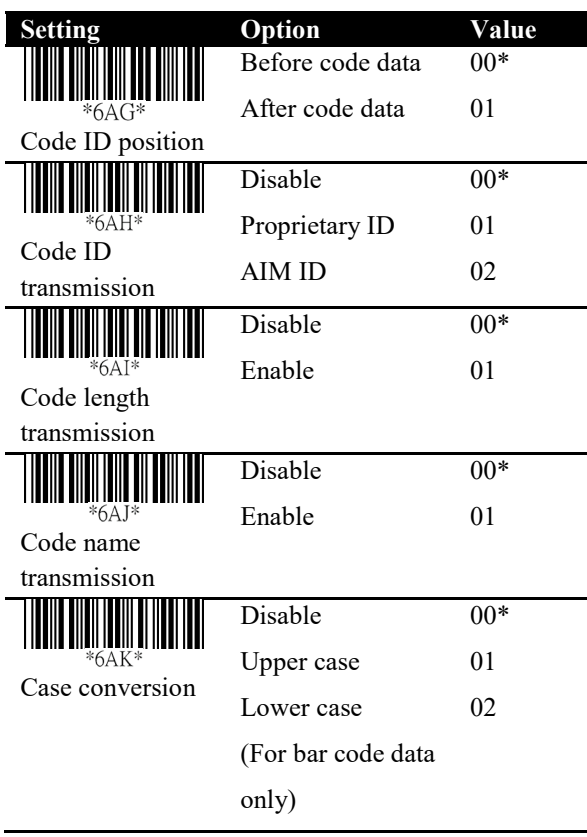

(\*) Default

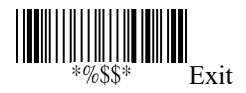

# **3.6 Scanner information**

## **3.6.1 Parameters**

It displays your scanner's information on the screen.

### ■ **Bar code settings**

It shows the current settings of all bar codes.

### ■ **Unique parameters**

It shows the current values of the common properties of all bar codes.

## ■ **System parameters**

It shows the current system settings of your scanner, such as interface selection, RS-232, indicator, transmission and the scan mode.

## ■ **String settings**

It shows all settings of strings, such as prefix, suffix, preamble, postamble and string groups.

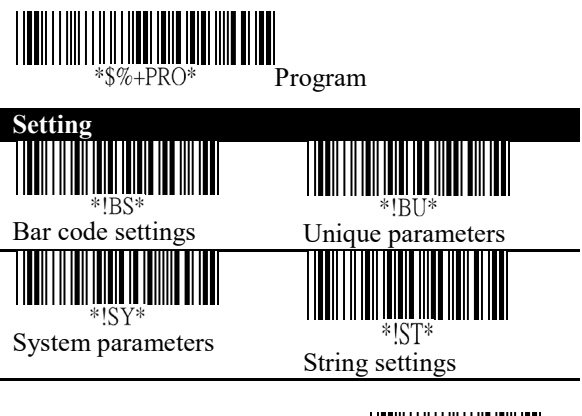

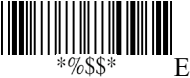

# **3.6.2 Data Magic settings**

It shows all settings of Data Magic.

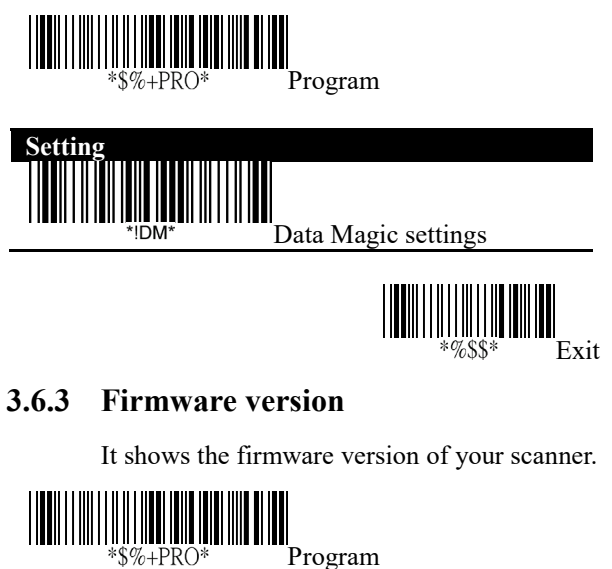

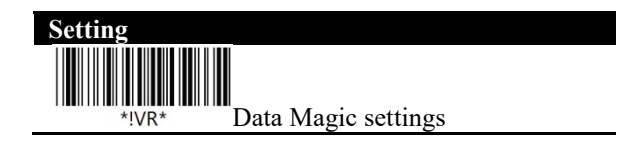

# **3.7 Reset your scanner**

By resetting your scanner, you can return your scanner to the state it was in when you receive it. This can help you solve some problems caused by settings changed between scans.

Scan the following bar code to reset your scanner and cradle:

There are two ways to reset your scanner.

Scan the bar code

Scan the following bar code to reset your scanner.

■ Press and hold the RESET button

Press and hold the **RESET** button until you hear the startup sound.

Remember the following when resetting your scanner:

- 1. If your scanner is connected to your cradle, when you scan the **Reset scanner** bar code or press the **RESET** button, you reset both of your scanner and cradle.
- 2. If your scanner is *not* connected to your cradle, when you scan the **Reset scanner** bar code, you only reset your scanner; when you press the **RESET** button, you only reset your cradle.

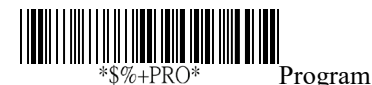

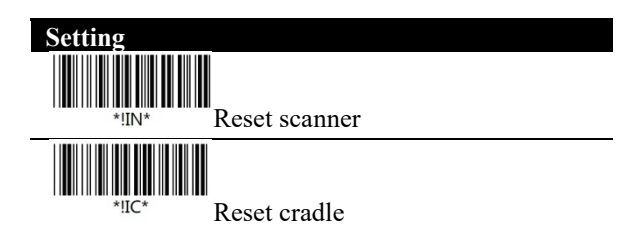

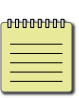

**Note** To meet the regulation of air transportation, the wireless imager should disconnect with the cradle during shipment. All the cordless scanner are suggested to scan the following command before packaging into boxes and ship to customers. This command will make the scanner power off, and the scanner will be powered on after being placed on the charging cradle.

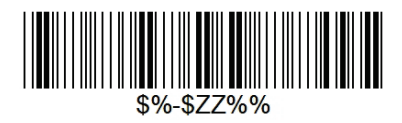

# **3.8 Update firmware**

Updating firmware improves functionalities and performance for your scanner. If you want to update the firmware of AR-3201, you need to update your cradle's firmware first. After that, your cradle will reset and try to connect to your scanner. Once they establish the connection, your cradle will update your scanner's firmware.

- USB connection
- 1. Start Scan Utility.
- 2. On the **File** menu, click **New**.

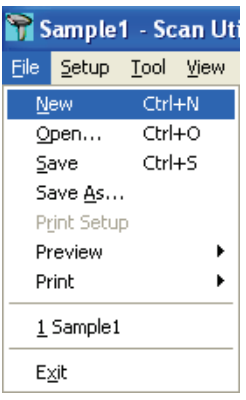

3. In the **NEW** dialog box, select **AR3201** or **AR3201** from the **Select Model** list, and click **OK**.

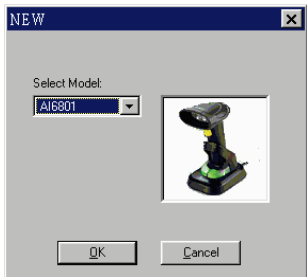

4. In the **Scan Utility** dialog box, click **No**.

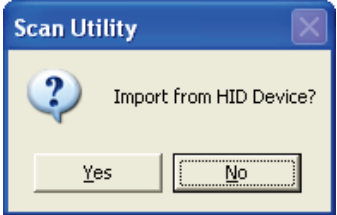

5. On the **Tool** menu, click **Download Firmware** > **Download All (Scanner)** or **Download All (Cradel)**.

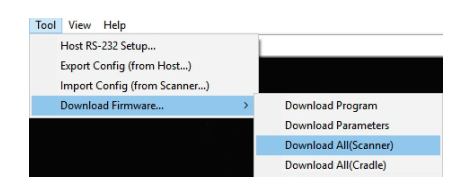

6. Scan Utility will ask if you want to upgrade your scanner, click **OK**. In the next dialog box, click **OK**. Then, you need to wait 7 seconds for system to switch your scanner to the DFU mode.

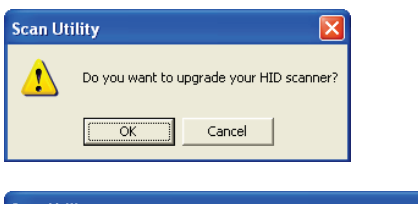

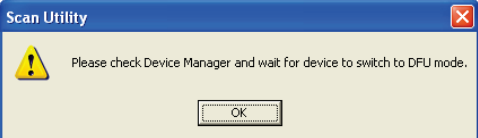

7. In the **Change Firmware** dialog box, click **Ask** to get the current firmware version of your scanner.

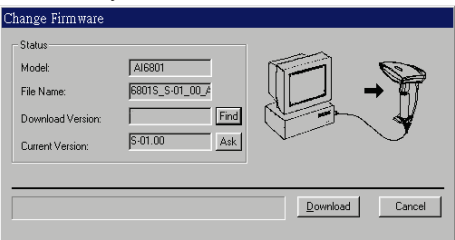

8. Click **Find** to load the firmware file. The firmware version in this file needs to be different from the current firmware version of your scanner. After loading the file, click **Download** to update the firmware.

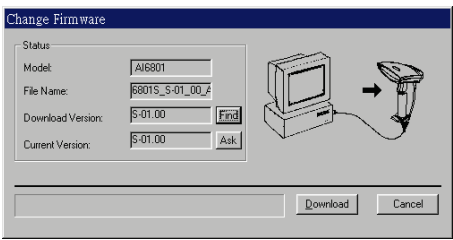

9. After the update is completed, click **OK**.

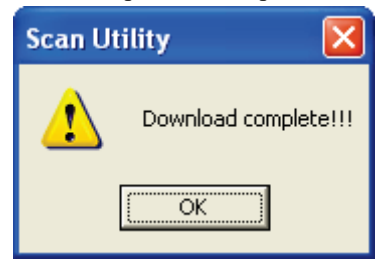

- RS-232 connection
- 1. Start Scan Utility.
- 2. On the **File** menu, click **New**.

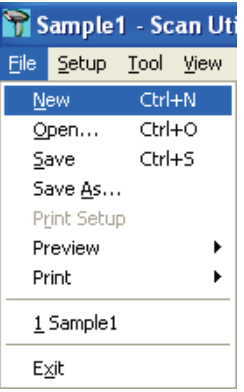

3. In the **NEW** dialog box, select **AR3201** or **AR3201** from the **Select Model** list, and click **OK**.

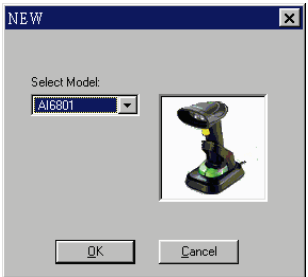

4. In the **Scan Utility** dialog box, click **No**.

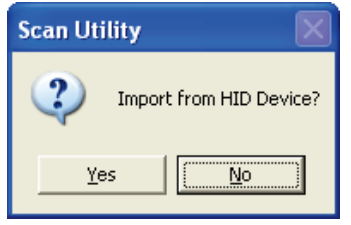

5. On the **Tool** menu, click **Host RS-232 Setup**.

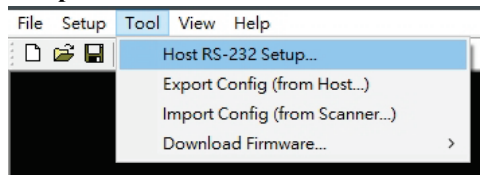

6. In the **Host RS-232 Setup** dialog box, select the COM port your scanner is using and click **Port Setting**.

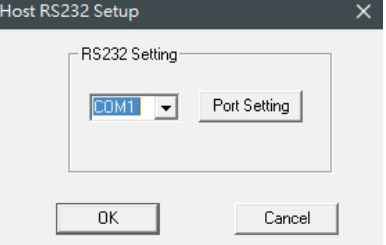

7. In the **Port Setting** dialog box, in the **Baud rate** list, select **115200** and click **OK**.

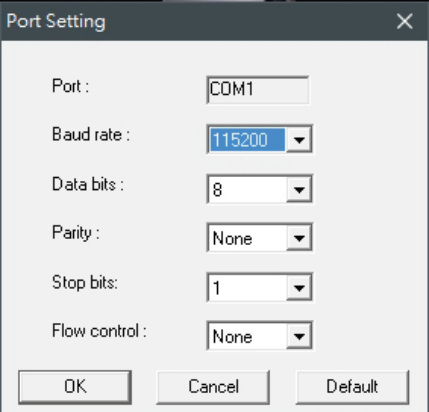

8. In the **Host RS-232 Setup** dialog box, click **OK**.

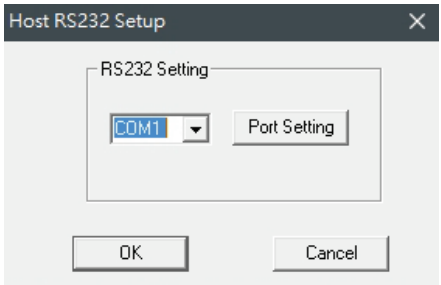

9. On the **Tool** menu, click **Download Firmware** > **Download All (Scanner)**.

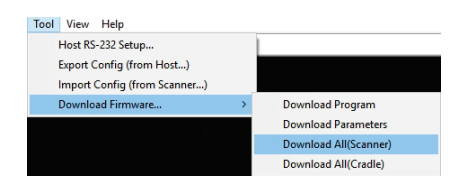

10. In the **Change Firmware** dialog box, click **Ask** to get the current firmware version of your scanner.

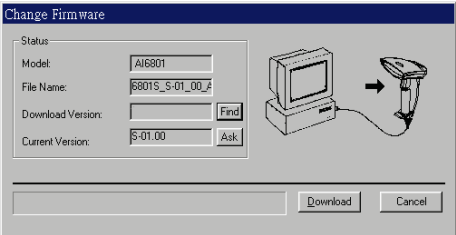

11. Click **Find** to load the firmware file. The firmware version in this file needs to be different from the current firmware version of your scanner. After loading the file, click **Download** to update the firmware.

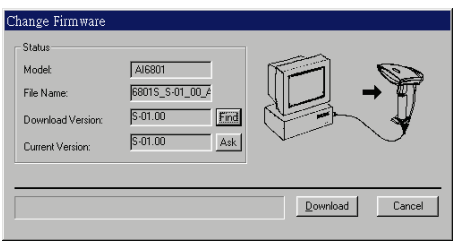

12. After the update is completed, click **OK**.

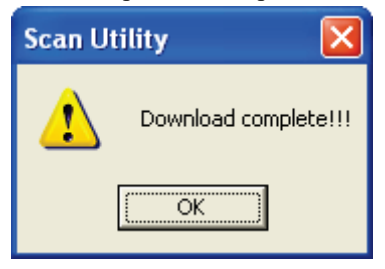

# **3.9 Data Magic**

Data Magic offers 10 commands for you to customize text strings of bar codes. Each command can be specified in a rule. Data Magic allows up to 10 rules to be applied. With the flexibility Data Magic provides, you can define data as you want.

There are two ways to use Data Magic: scanning bar codes, or using Scan Utility. By scanning bar codes, you can quickly change the settings without using programs; by using Scan Utility, you can see the settings at a glance and change them through the easy-operated user interface. Choose the method that meets your need.

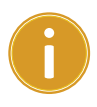

**Important** Data Magic default is disabled. To enable Data Magic function, go to chapter 4 [Bar codes](#page-88-0) and find Data Magic column to enable it.

## **Data Magic commands**

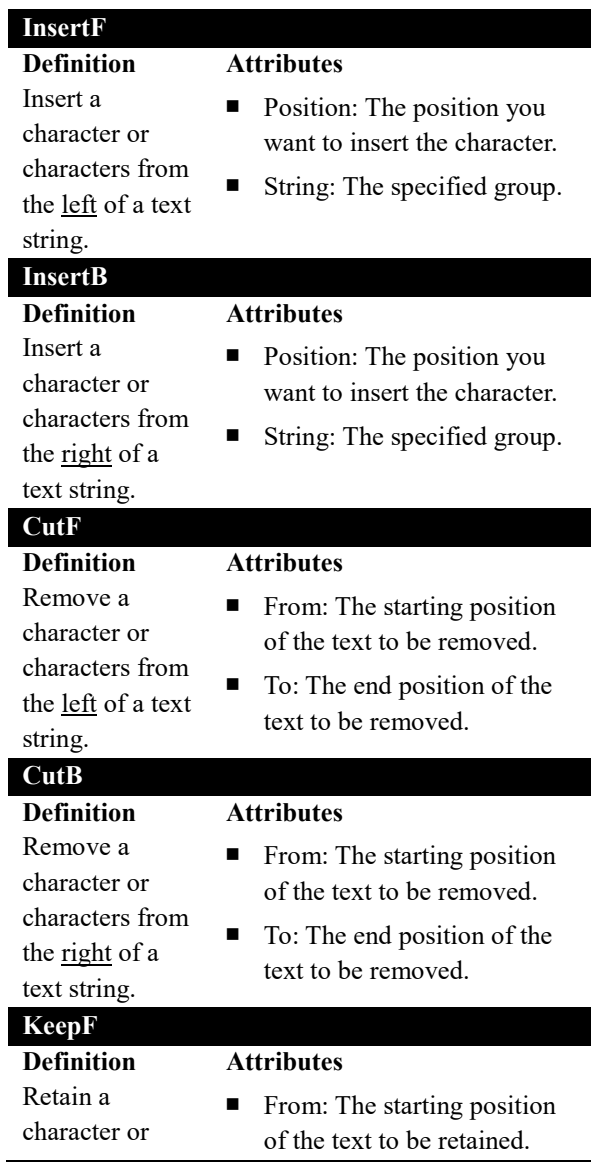

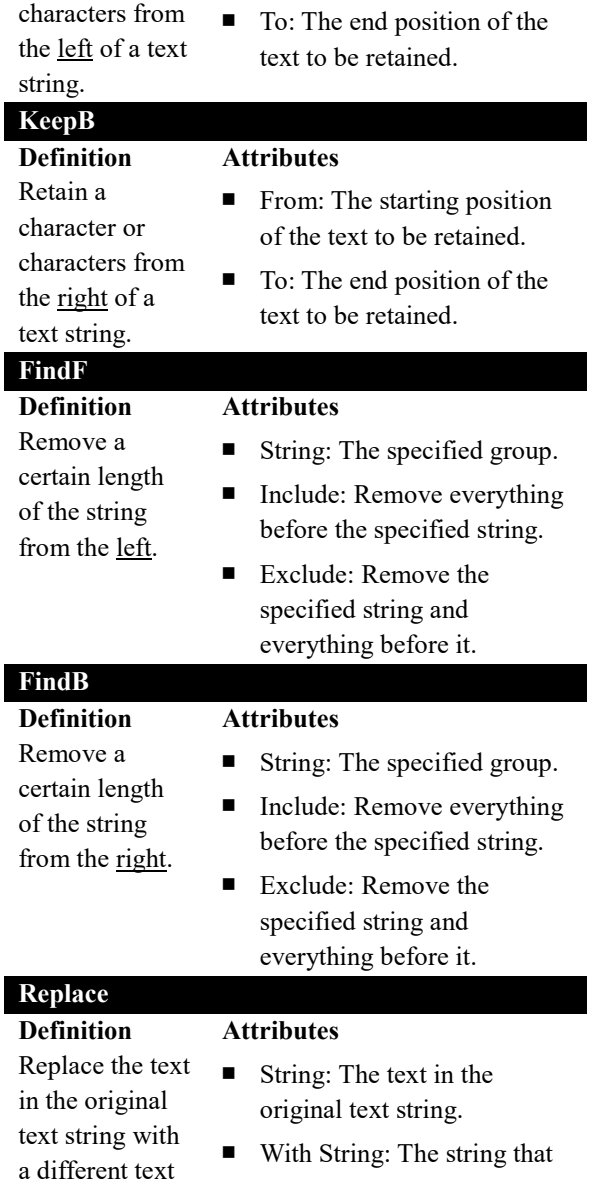
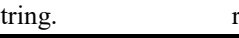

string. replaces the specific text.

#### **Erase**

**Definition**

**Attributes**

None.

Remove the specified rule.

Position Range: 0-99 Cut Range: From: 1-99, To: 1-99

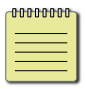

**Note** If you use Data Magic by scanning bar codes, you don't need the Erase command.

# **3.9.1 Bar code scanning**

Bar code scanning is a quick way to work with Data Magic. Just scan the bar codes in specific order, and you can customize your string in seconds.

## **Data format**

Data Magic provides 10 rules for you to set. To set a rule, follow this data format to scan bar codes:

**Program + Rule + Command + Attribute 1**   $+$  **Attribute 2** + **Finish** + **F**yit

| u wuu s        | т пом                          |                    |
|----------------|--------------------------------|--------------------|
| <b>Item</b>    | Description                    |                    |
| Rule           | The rule number. The lower     |                    |
|                | the number, the higher the     |                    |
|                | priority. The rule with the    |                    |
|                | high priority will be applied  |                    |
|                | first.                         |                    |
| Command        | The command you specify in     |                    |
|                | the rule.                      |                    |
| Attribute 1    | The attribute varies according |                    |
|                | to the command.                |                    |
| Attribute 2    | The attribute varies according |                    |
|                | to the command.                |                    |
| Command        | <b>Attribute 1</b>             | <b>Attribute 2</b> |
| <b>InsertF</b> | Position                       | String             |
| <b>InsertB</b> | Position                       | String             |
| CutF           | From                           | To                 |
| CutB           | From                           | To                 |
| KeepF          | From                           | To                 |
| KeepB          | From                           | To                 |
| FindF          | String                         | Include or         |
|                |                                | Exclude            |
|                |                                |                    |

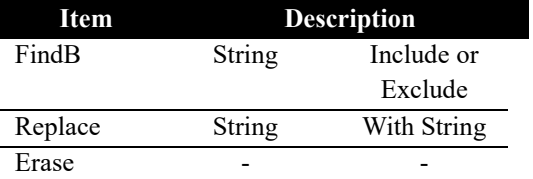

To set an InsertF rule with the sample data, scan the following bar codes:

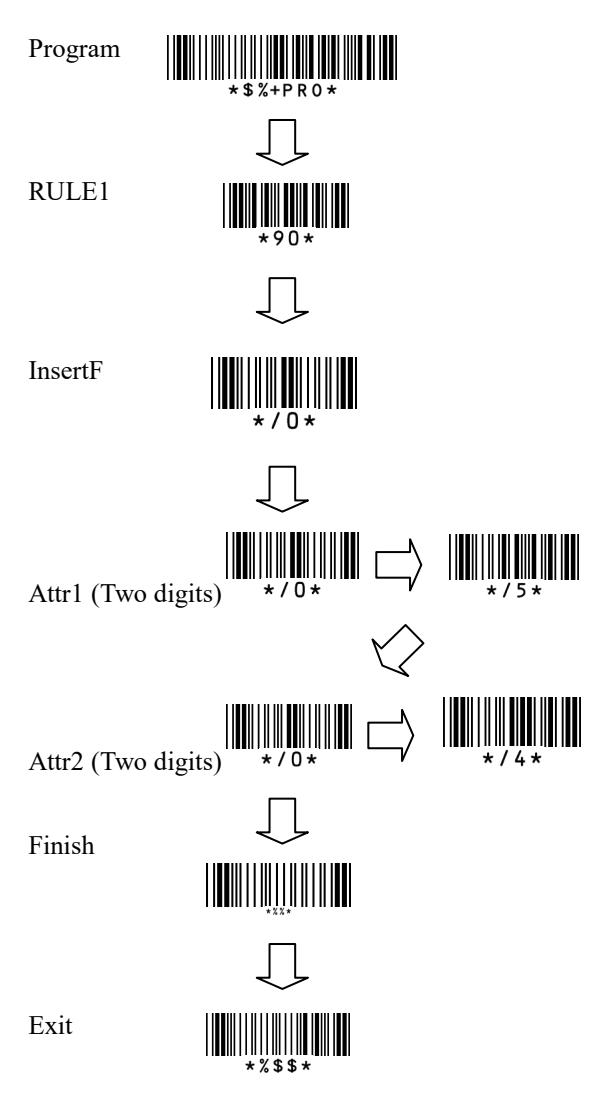

## **Bar codes**

The bar codes below are Data Magic rules. They consist of two digits. The first digit "9" indicates Data Magic; the second indicates the rule number.

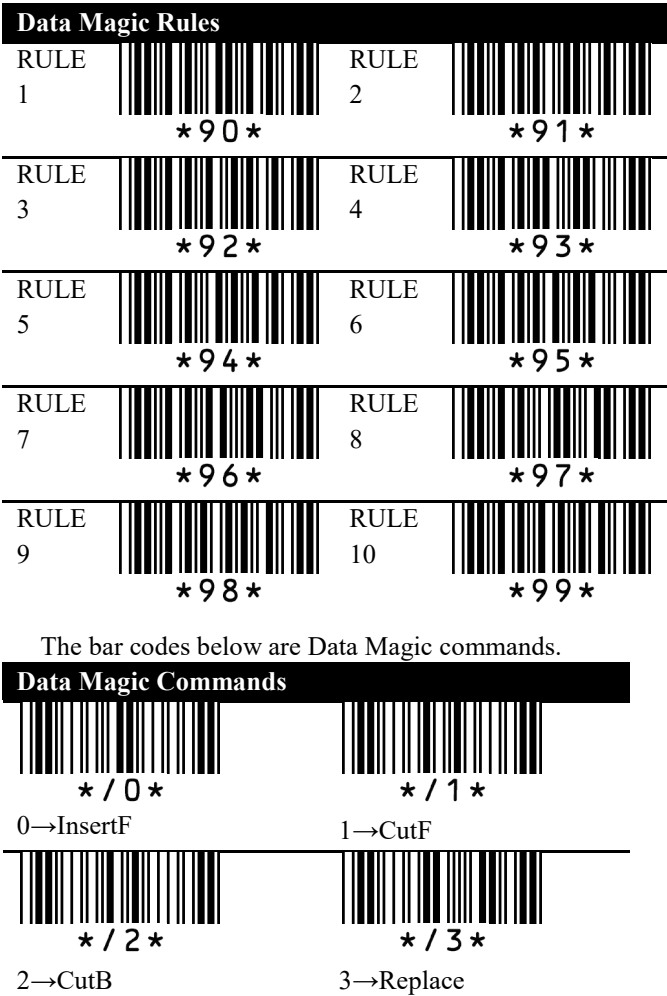

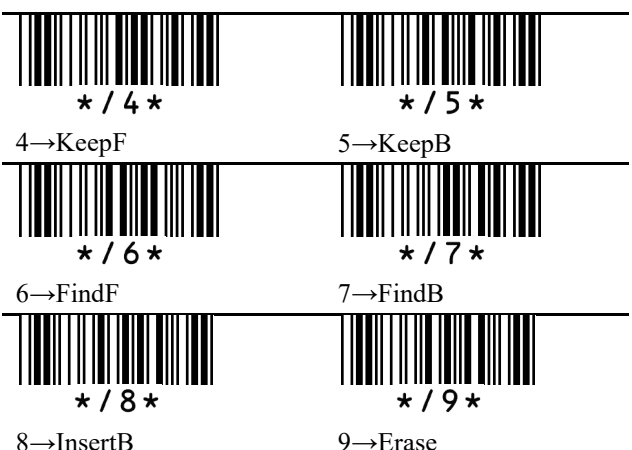

## **Example**

Original Text String: ARGOX89121121 Group 1: ARGOX Group 2: argox Group 3: GOX Group 4: Tel:

## **InsertF**

Insert Group 4 (Attr 2) into the fifth (Attr 1) position from the left side of the string.

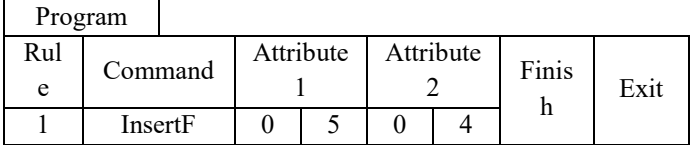

Data: ARGOX89121121 Result: ARGOXTel:89121121

#### **InsertB**

Insert Group 4 (Attr 2) into the eighth (Attr 1) position from the right of the string.

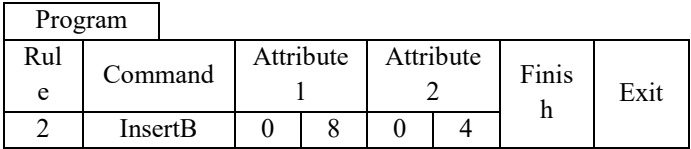

### Data: ARGOX89121121 Result: ARGOXTel:89121121

### **CutF**

Remove first 5 characters from the left of the string.

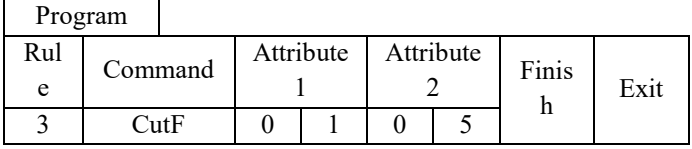

Data: ARGOX89121121 Result: 89121121

## **CutB**

Remove first 8 characters from the right of the string.

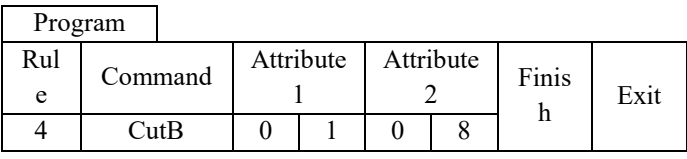

Data: ARGOX89121121 Result: ARGOX

### **Replace**

In the original string, replace the Group 1 (Attr1) with Group 4 (Attr2).

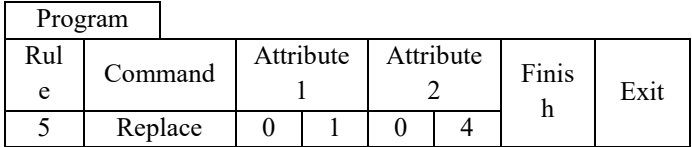

Data: ARGOX89121121 Result: Tel:89121121

### **KeepF**

Keep the characters from (Attr1) to (Attr2) from the left of the string.

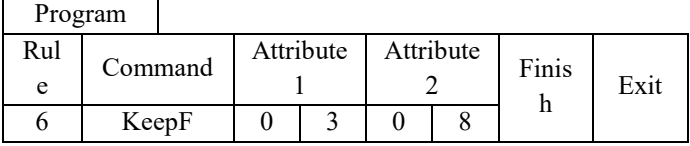

Data: ARGOX89121121

Result: GOX891

## **KeepB**

Retain the characters from (Attr1) to (Attr2) from the right of the string.

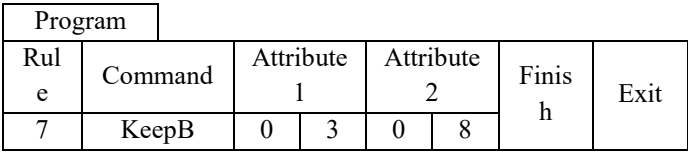

Data: ARGOX89121121 Result: 891211

### **FindF**

Remove Group 3 (Attr 1) and everything before it from the left of the string. Attribute 2 can be "00" or "01."

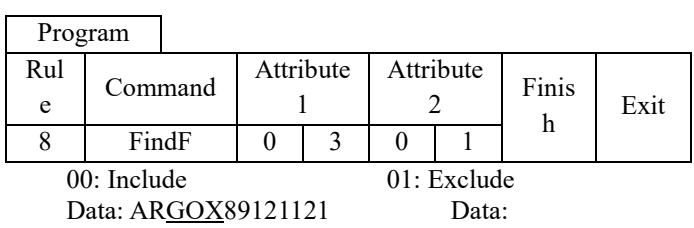

ARGOX89121121

Result: GOX89121121 Result: 89121121

### **FindB**

Remove Group 3 (Attr 1) and everything before it from the right of the string. Attribute 2 can be "00" or "01"

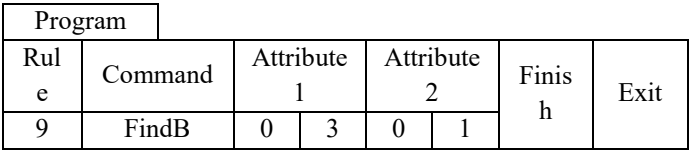

00: Include 01: Exclude Data: ARGOX89121121 Data: ARGOX89121121 Result: ARGOX Result: AR

**Erase**

Remove the specified rule.

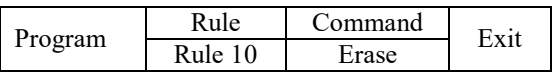

# **Erase**

To remove all values in Data Magic, scan the bar code below.

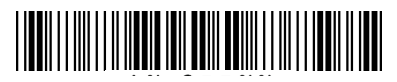

# **Display the current settings**

To display the current settings of Data Magic, scan the following bar codes:

Program

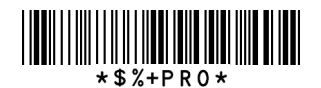

OR

 $\perp$ 

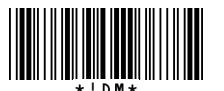

Display Data Magic settings

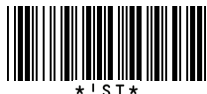

Displays Inserted Group settings

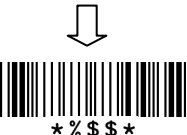

## **Scan Utility**

Scan Utility provides a simple, clear interface that you can easily view and change Data Magic settings, and import or export the settings to your scanner. Currently, Scan Utility uses RS-232 for data transmission. If your scanner is connected via a USB port, you need to install Virtual COM for Scan Utility to transmit data. For more information about installing Virtual COM, see *Virtual COM*.

To use Data Magic, start Scan Utility and do this:

- 1. On the **File** menu, click **New**.
- 2. In the **NEW** dialog box, select **AR3201** or **AR3201** from the **Select Model** list, and click **OK**.
- 3. In the **Scan Utility** dialog box, click **No**.
- 4. On the **Setup** menu, Click **Linear Barcode setup**. Select which code you want to use then enable **Data matrix** function, click **OK**.
- 5. On the **Setup** menu, click **Scanner Setup**, and click the **Data Magic** tab.
- 6. In the **Data Magic** tab, select the **Data Magic** check box.
- 7. Click one of the rules you want to set. For example, if you want to set **Rule 1**, select its **Enable** check box. In the command list, click the command you want, such as **InsertF**. In the **position** box, type a position number. In the **string** list, click the group you want.
- 8. Repeat the previous step until you set all the rules you need, and click the **String** tab.
- 9. In the **String** tab, there are 10 string boxes: **Insert G1-G10 chars setting**. Each box corresponds to the group you've selected in the **string** list in the **Data Magic** tab. Depending on your selection, type the text you want in the specific box. For example, if you've selected **Group1**, type in the **Insert G1 chars setting** box. The string box accepts up to 12 single-byte characters. When you're done, click **OK**.
- 10. On the **Tool** menu, click **Export Config (from Host)**, and click **Export**. If the data is exported successfully, you'll hear a long beep.

In the **Data Magic** tab, you'll find 10 rules. Each rule can be set to one of the commands. The table below describes how to use those commands.

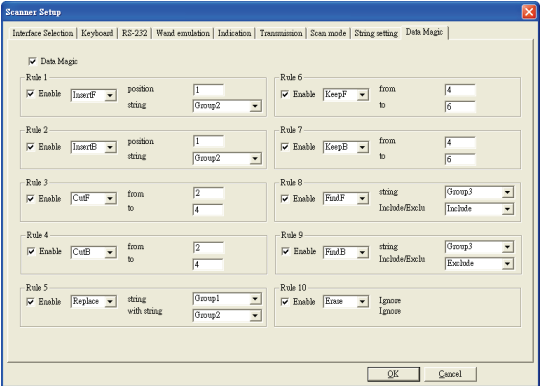

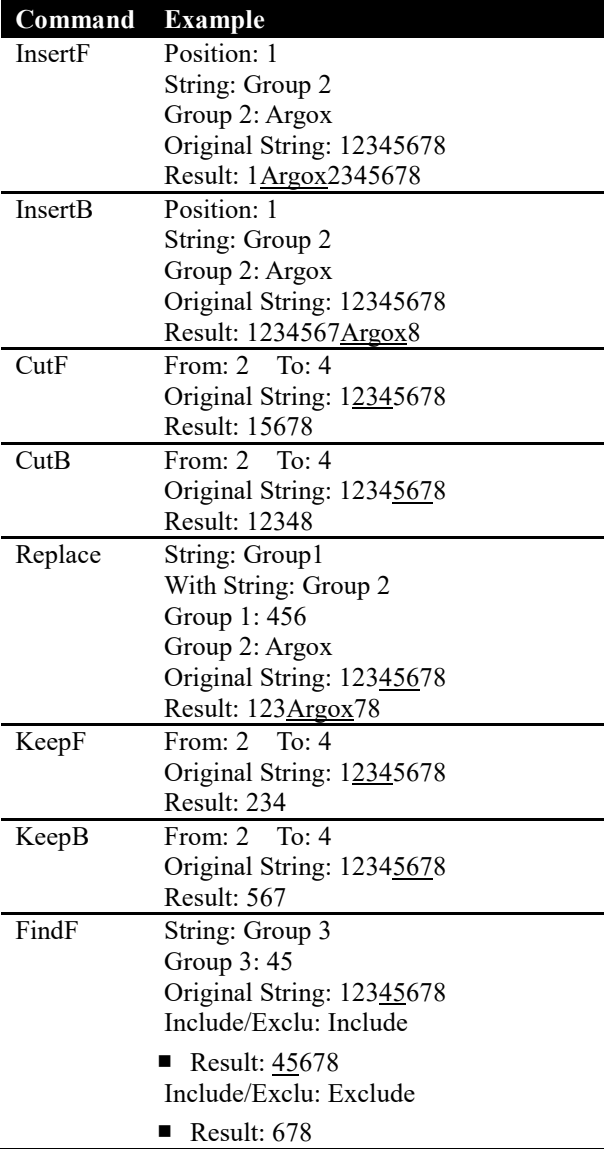

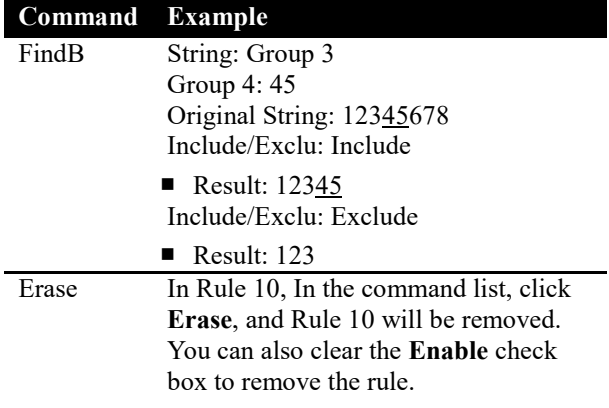

## **Virtual COM**

You can configure Virtual COM to transmit data to a computer via a virtual COM port. After installing Virtual COM, your scanner will be assigned a virtual COM port, which you can use to receive or send data.

To configure Virtual COM on Windows XP and set up a virtual COM port in Scan Utility:

- 1. Connect your scanner to your computer.
- 2. Use the bar code in *Interface Selection* to switch the interface to **Virtual COM**. If the interface is set successful, you'll hear a long beep, and **Found New Hardware Wizard** will appear on screen.
- 3. In the **Found New Hardware Wizard** dialog box, click **Install from a list or specific location (Advanced)**, and click **Next**.
- 4. Click **Search for the best driver in these locations**, and select the **Include this location in the search** check box. Next, click **Browse**, and find the driver at your installation path of Scan Utility (default is C:\Program Files\Argox\Scan Utility\driver\virtual com), and then click **Next**.
- 5. After the driver installed, click **Finish**.
- 6. Right-click **My Computer** and click **Properties**.
- 7. Click the **Hardware** tab, and click **Device Manager**.
- 8. Click **Ports (COM & LPT)**. Find **ARGOX Virtual COM** and see the port number in the parenthesis.
- 9. Close **Device Manager**.
- 10. Start Scan Utility. On the **File** menu, click **New**. In the **Select Model** list, click **AR3201** or **AR3201**, and click **OK**.
- 11. On the **Tool** menu, click **Host RS-232 Setup**.
- 12. In the **Host RS-232 Setup** dialog box, in the **RS-232 Setting** list, click the port you've seen in step 8, and click **Port Setting**.
- 13. In the **Port Setting** dialog box, in the **Baud rate** list, click **115200**, and click **OK**.

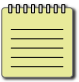

**Note** The installation steps may vary depending on your operating system.

# **4 Bar codes**

Each bar code has different attributes for you to change as you need.

# **UPC-A**

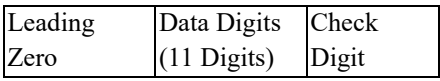

- **Read** Turn on or turn off the read function
- **Checksum transmission** Append the check digit to the end of a bar code.
- **Data Magic** Turn on or turn off Data Magic.
- **Truncate leading/ending** You can truncate characters from the left (Truncate leading) or the right (Truncate ending) of a bar code. Your scanner beeps if the truncate length is longer than the bar code, or the parts being truncated by Truncate leading and Truncate ending are overlapped. You can truncate up to 15 characters.
- **Code ID setting** Code ID is an identifier for a bar code. It has two modes: Proprietary ID or AIM ID. If you want to customize the code ID using an ASCII code, you need to choose Proprietary ID. You must turn on **Code ID transmission** to use Code ID. For further details, see Section 3.4.4, *[ID, name and capitalization](#page-55-0)*.

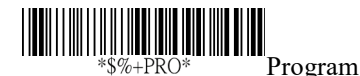

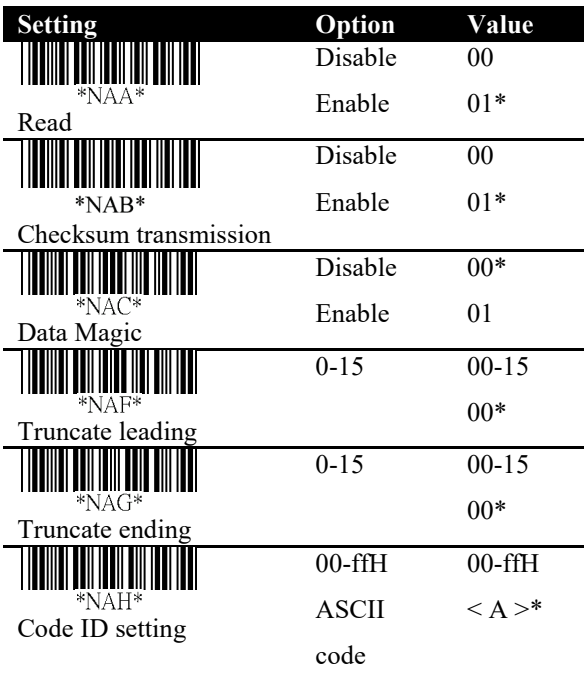

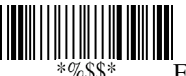

Exit

#### **Insertion group number selection**

It allows you to insert up to two strings into a bar code. First, you need to set a string in a group, and then insert the group into your bar code. There are four string groups. You can insert the same group two times if you want. For more information about how to set a string in a group, see Section 3.4.3*[, String groups](#page-51-0)*.

Example:

To insert Group 2, set the value as 02 or 20. To insert Group 1 and 4, set the value as 14 or 41.

To insert Group 3 two times, set the value as 33. Note **Zero** (0) means no group is inserted.

**Supplement digits** If your bar code has a supplemental bar code, you can use this feature to decode it. The supplemental bar code can be 2 or 5 digits.

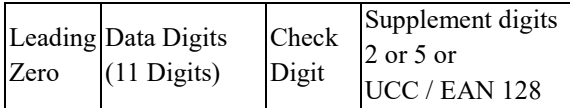

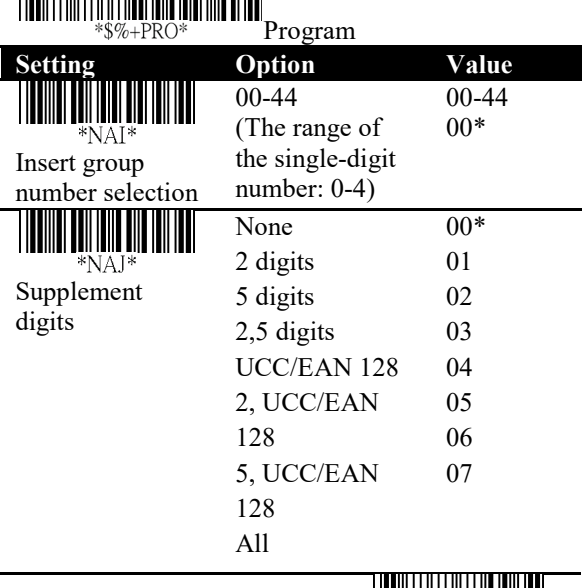

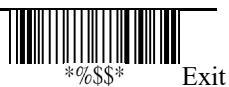

- **Truncation/Expansion**
	- **Truncate** It truncates the leading zeros of a UPC-A bar code.
	- **Expansion** It converts a UPC-A bar code to the EAN-13 format.
- **Supplement check counter** The decoder needs to capture the supplemental bar code within the number of times the check counter specified, or it determines there's no supplement. If you setting 00, it will be failed when you read supplemental bar code.

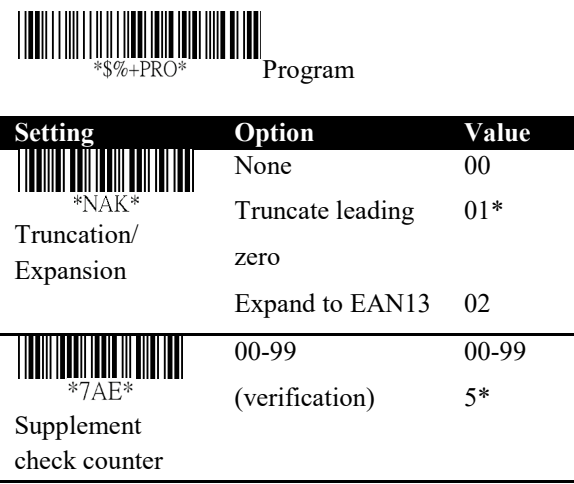

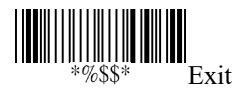

# **UPC-E**

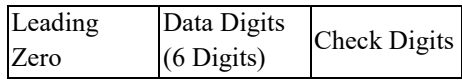

- **Read** Turn on or turn off the read function.
- **Checksum transmission** Append the check digit to the end of a bar code.
- **Data Magic** Turn on or turn off Data Magic.
- **Truncate leading/ending** See the description in UPC-A.
- **Code ID setting** See the description in UPC-A.

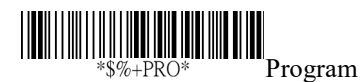

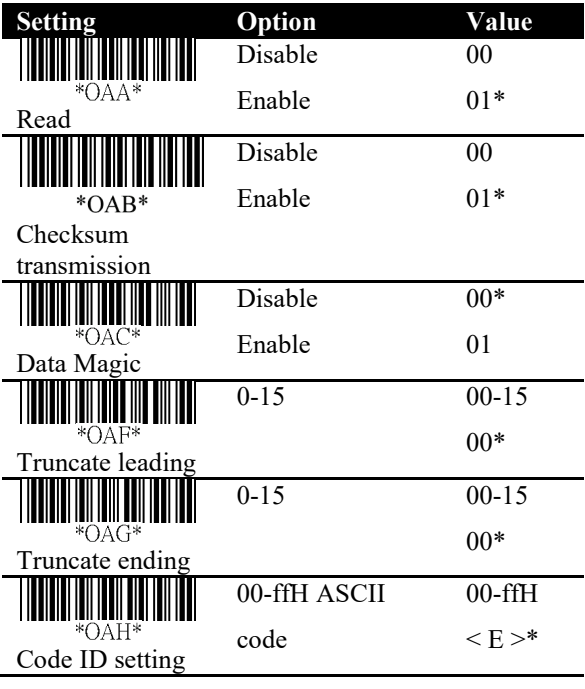

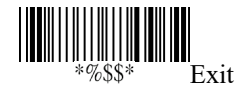

- **Insertion group number selection** See the description in UPC-A.
- **Supplement digits** See the description in UPC-A.

#### Format

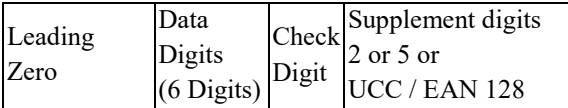

#### ■ **Truncate/Expansion**

- **Truncate** It truncates the leading zeros of a UPC-E bar code.
- **Expansion** It converts a UPC-E bar code to the EAN-13 or UPC-A format.
- **Expansion** It extends a UPC-E bar code to 13-digit.
- **UPC-E1** It allows your scanner to decode UPC-E bar codes that begin with the number one (1).
- **Supplement check counter** See the description in UPC-A.

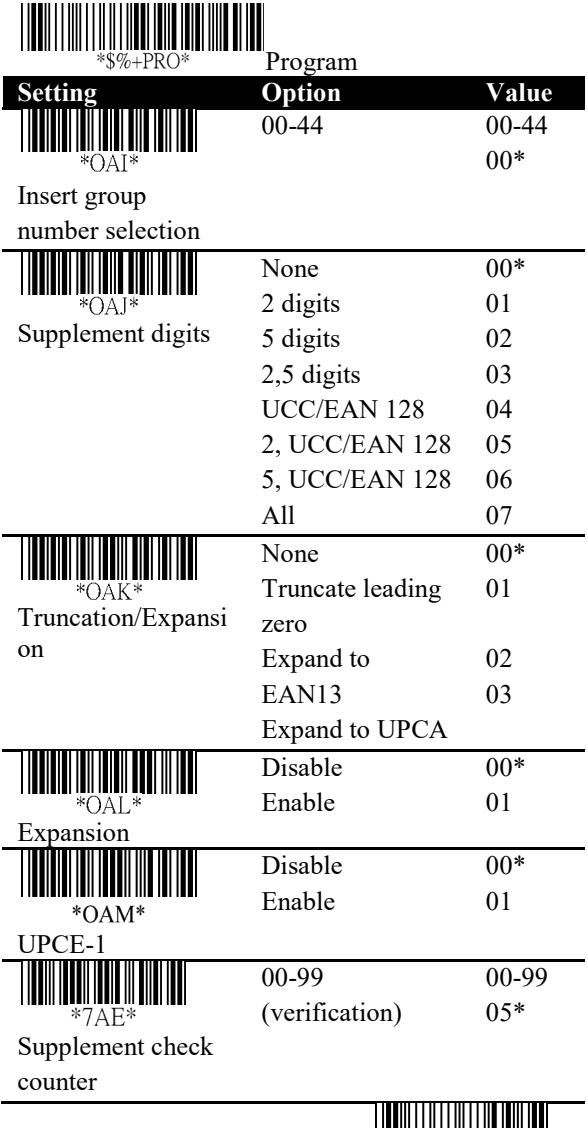

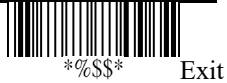

# **EAN-13**

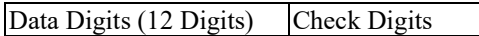

- **Read** Turn on or turn off the read function.
- **Checksum transmission** Append the check digit to the end of a bar code.
- **Data Magic** Turn on or turn off Data Magic.
- **Truncate leading/ending** See the description in UPC-A.

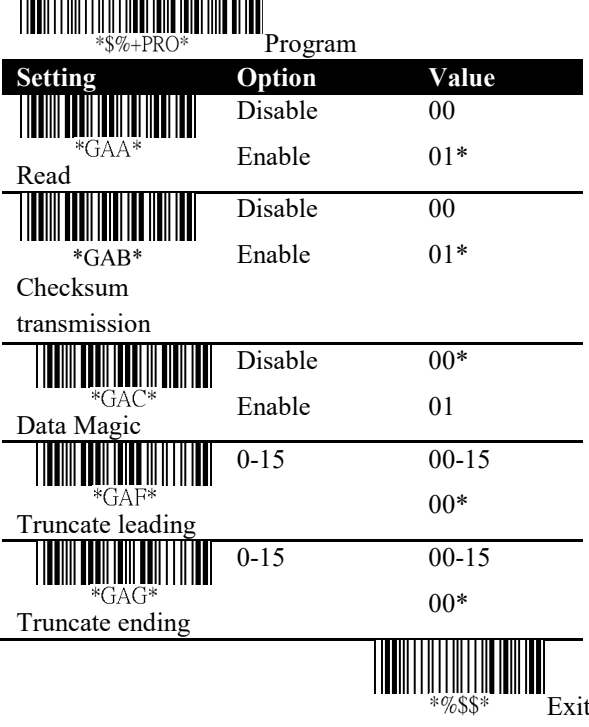

- **Code ID setting** See the description in UPC-A.
- **Insertion group number selection** See the description in UPC-A.
- **Supplement digits** See the description in UPC-A.

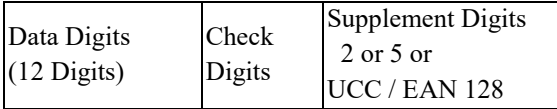

- **ISBN/ISSN conversion** The ISBN (International Standard Book Number) and ISSN (International Standard Serial Number) are bar codes for books and magazines, respectively. The old ISBN is 10-digit and the old ISSN is 8-digit. When you turn on this feature, it converts the new ISBN and ISSN to their old format.
- **ISBN ID Setting** You can set ISBN ID with ASC II code.
- **Supplement check counter** See the description in UPC-A.

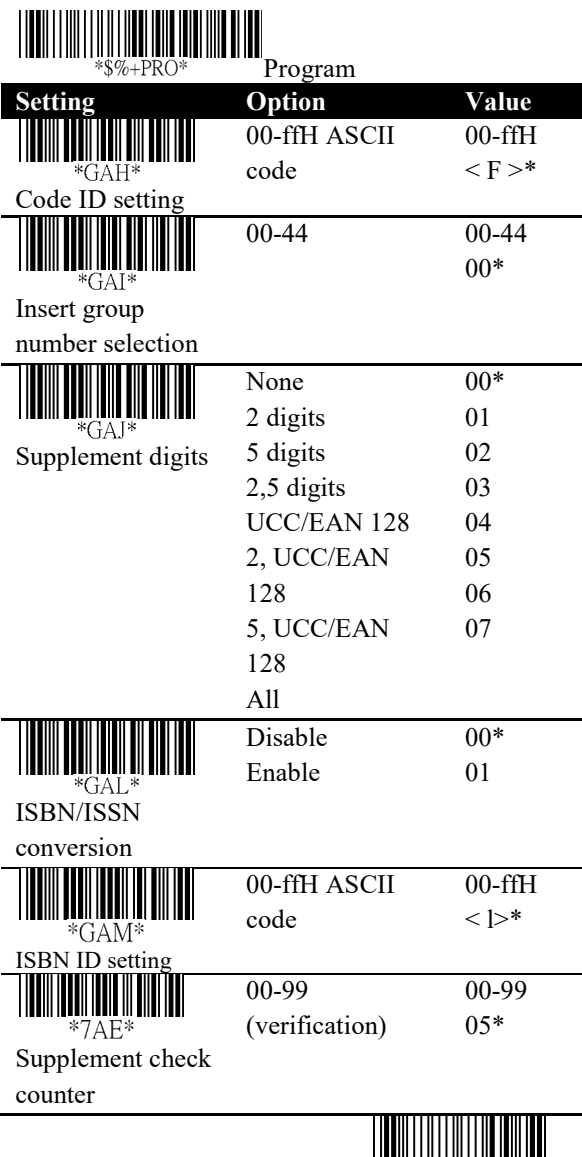

 $\overline{1}$ 

Exit

# **EAN-8**

Format

Data Digits (7 Digits) Check Digits

- **Read** Turn on or turn off the read function.
- **Checksum transmission** Append the check digit to the end of a bar code.
- **Data Magic** Turn on or turn off Data Magic.
- **Truncate leading/ending** See the description in UPC-A.
- **Code ID setting** See the description in UPC-A.
- **Insertion group number selection** See the description in UPC-A.

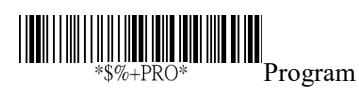

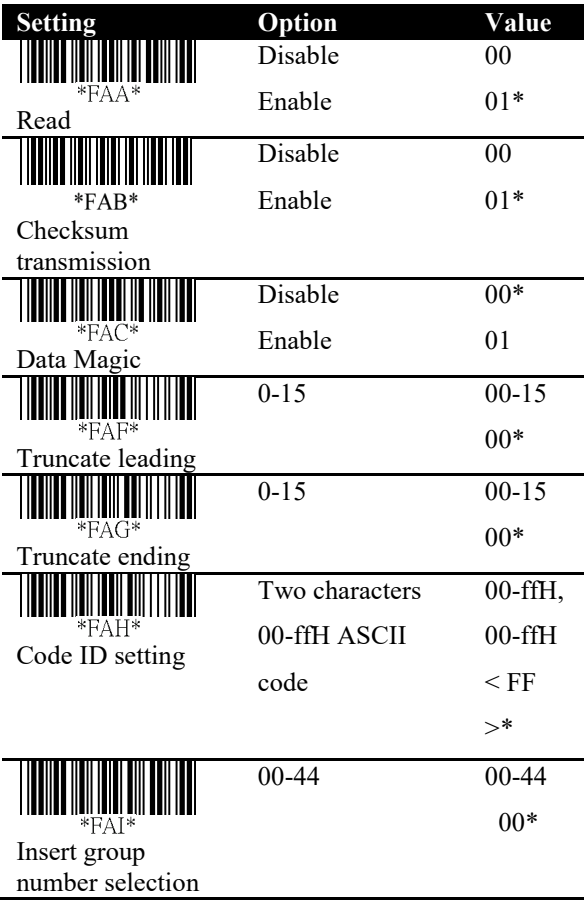

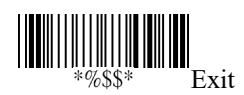

■ **Supplement digits** See the description in UPC-A.

Format

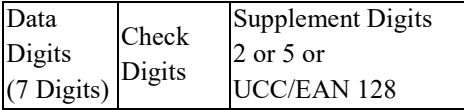

### ■ **Truncate/Expansion**

- **Truncate** It truncates the leading zeros of an EAN-8 bar code.
- **Expansion** It converts an EAN-8 bar code to the EAN-13 format.
- **Expansion** It extends an EAN-8 bar code to 13-digit.
- **Supplement check counter** See the description in UPC-A.

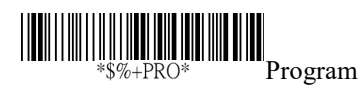

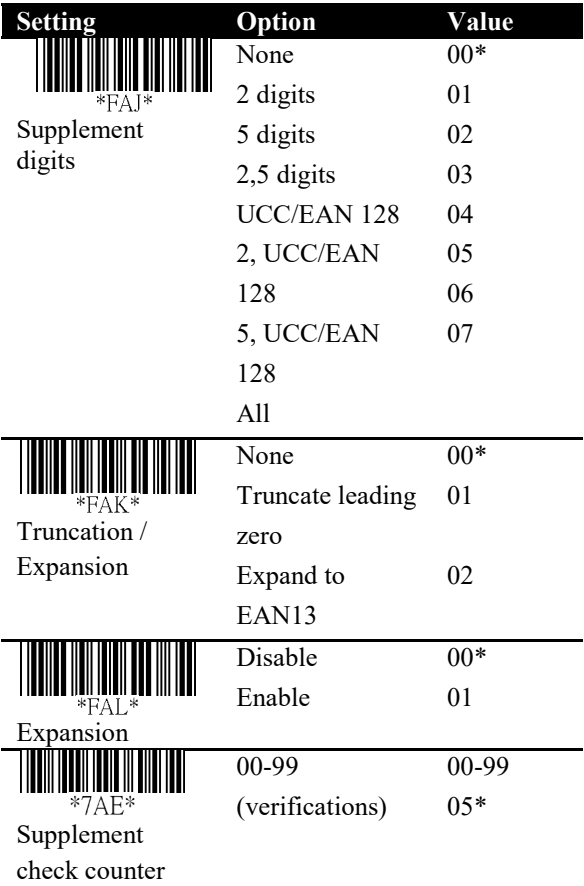

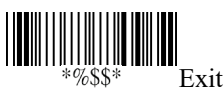

# **Code 39**

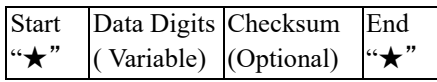

- **Read** Turn on or turn off the read function.
- **Checksum transmit/verify** When you disable both of them, the check digit is sent as a regular character.
	- **Transmission** Append the check digit to the end of a bar code.
	- **Verify** Use the algorithm to calculate a check digit to verify the completeness of the bar code.
- **Data Magic** Turn on or turn off Data Magic.
- **Max/Min code length** The max and min code length defines the decoding length of a bar code. Note the following when you set it length:
	- If the code length is shorter than the min or longer than the max, the bar code won't be decoded.
	- If the min is equal to the max, the decoding length is fixed.
	- If the max or min is set to zero (00), **Global min/max code length** will take effect. For example, if the min is set to zero, it will apply **Global min. code length**.
- **Truncate leading/ending** See the description in UPC-A.
- **Code ID setting** See the description in UPC-A.

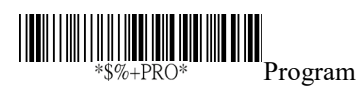

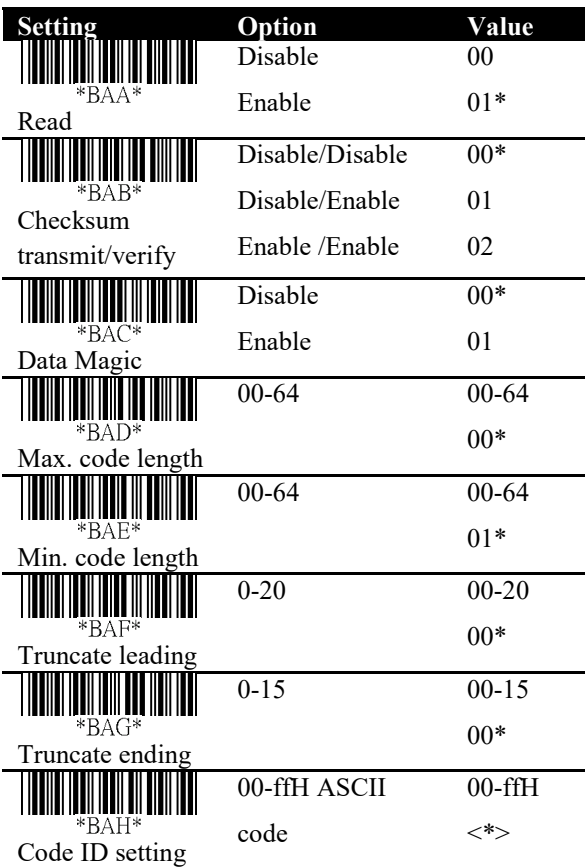

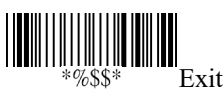

- **Insertion group number selection** See the description in UPC-A.
- **Format** It converts the ASCII codes in the Code 39 bar code to regular characters.
- **Append** It decodes and concatenates several Code 39 bar codes that have a space character at their beginning. Your scanner stops concatenating and sends all concatenated data to your computer when it decodes a Code 39 bar code that doesn't have a space character at its beginning, or when it decodes a bar code that is not Code 39.

If your scanner decodes a bar code that has a space character at its beginning, it won't send its Code ID, Preamble and Prefix; if it decodes a bar code that doesn't have a space character, it won't send its Code ID and Prefix.

#### ■ **Start/End transmission**

It sends the start and the stop codes of a bar code to your computer.

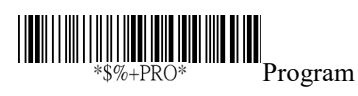

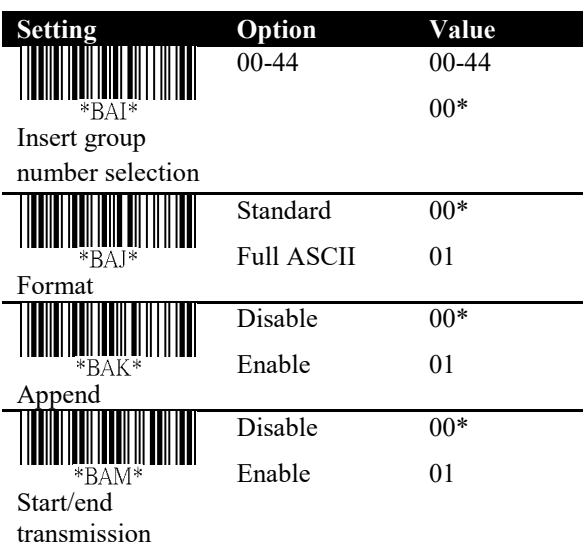

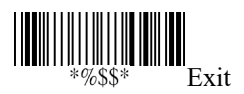

# **Interleaved 2 of 5**

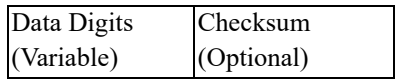

- **Read** Turn on or turn off the read function.
- **Checksum transmit/verify** See the description in Code 39.
- **Data Magic** Turn on or turn off Data Magic.
- **Max/Min code length** See the description in Code 39.
- **Truncate leading/ending** See the description in UPC-A.
- **Code ID setting** See the description in UPC-A.
- **Insertion group number selection** See the description in UPC-A.
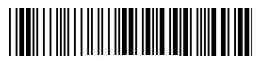

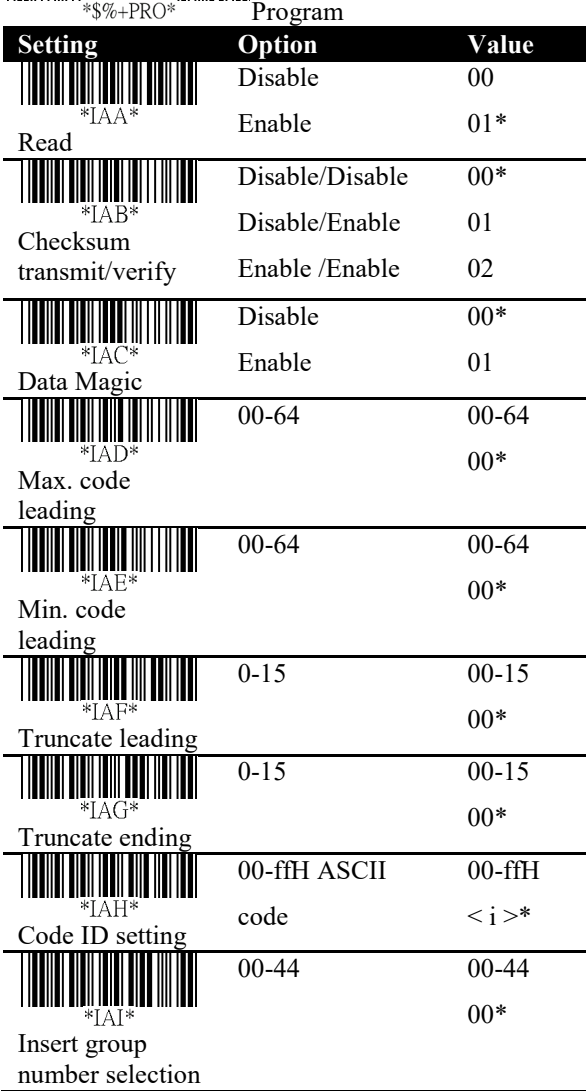

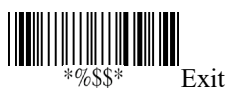

### **Industrial 2 of 5**

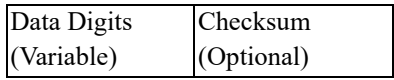

- **Read** Turn on or turn off the read function.
- **Data Magic** Turn on or turn off Data Magic.
- **Max/Min code length** See the description in Code 39.
- **Truncate leading/ending** See the description in UPC-A.
- **Code ID setting** See the description in UPC-A.
- **Insertion group number selection** See the description in UPC-A.

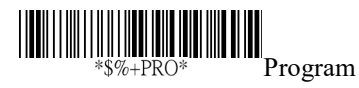

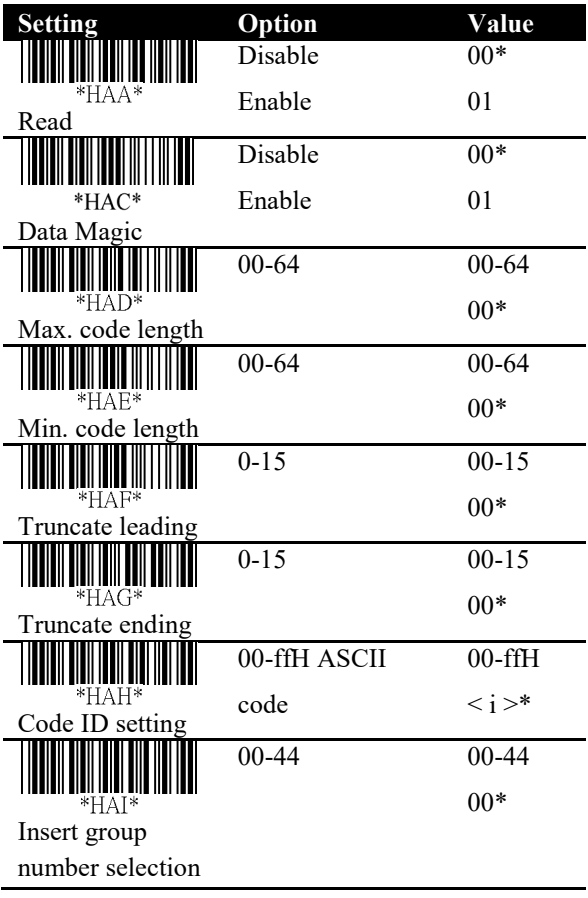

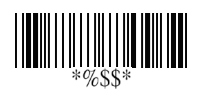

Exit

### **Matrix 2 of 5**

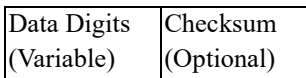

- **Read** Turn on or turn off the read function.
- **Checksum transmit/verify** See the description in Code 39.
- **Data Magic** Turn on or turn off Data Magic.
- **Max/Min code length** See the description in Code 39.
- **Truncate leading/ending** See the description in UPC-A.
- **Code ID setting** See the description in UPC-A.
- **Insertion group number selection** See the description in UPC-A.

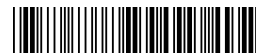

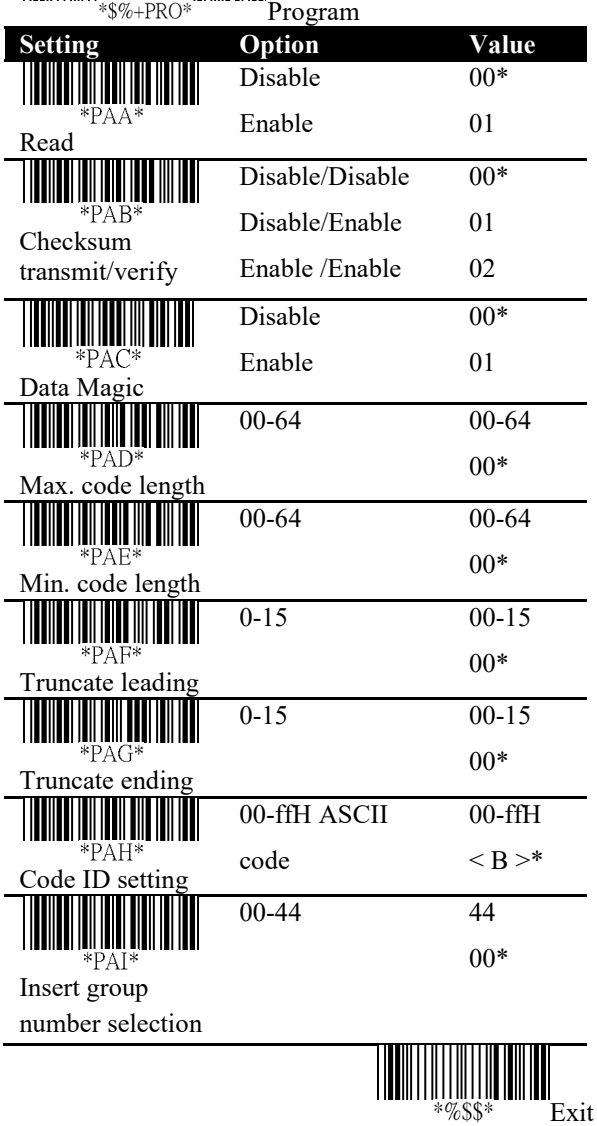

# **Codabar**

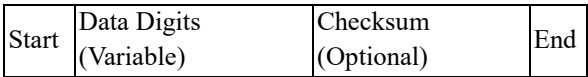

- **Read** Turn on or turn off the read function.
- **Checksum transmit/verify** See the description in Code 39.
- **Data Magic** Turn on or turn off Data Magic.
- **Max/Min code length** See the description in Code 39.
- **Truncate leading/ending** See the description in UPC-A.
- **Code ID setting** See the description in UPC-A.

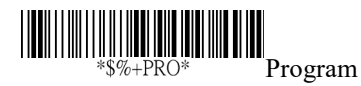

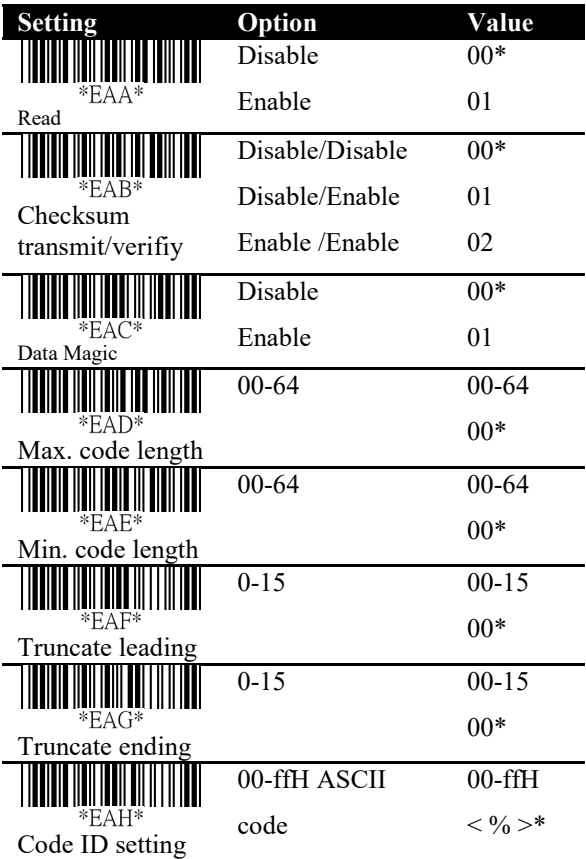

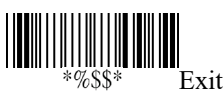

- **Insertion group number selection** See the description in UPC-A.
- **Start/End type** Codabar has four pairs of characters for the star and stop codes. Select one pair to suit your needs.

■ **Start/End transmission** See the description in Code 39.

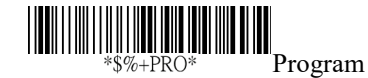

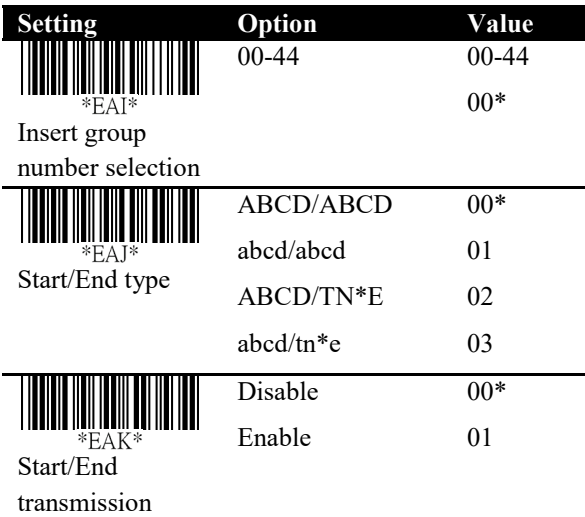

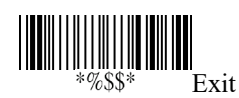

#### **Code 128/ GS1-128**

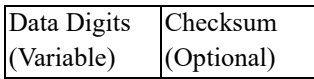

- **Read** Turn on or turn off the read function.
- **Checksum transmit/verify** See the description in Code 39.
- **Data Magic** Turn on or turn off Data Magic.

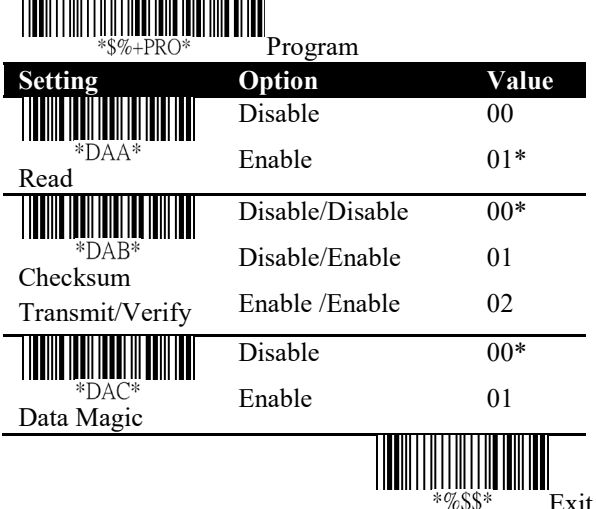

- **Max/Min code length** See the description in Code 39.
- **Truncate leading/ending** See the description in UPC-A.
- **Code ID setting** See the description in UPC-A.

■ **Format** It converts Code 128 to UCC/EAN-128 if the bar code starts with the FNC1 character. The first FNC1 is translated to "]C1," and the next one is translated to a field separator, which is ASCII code 29, <GS>.

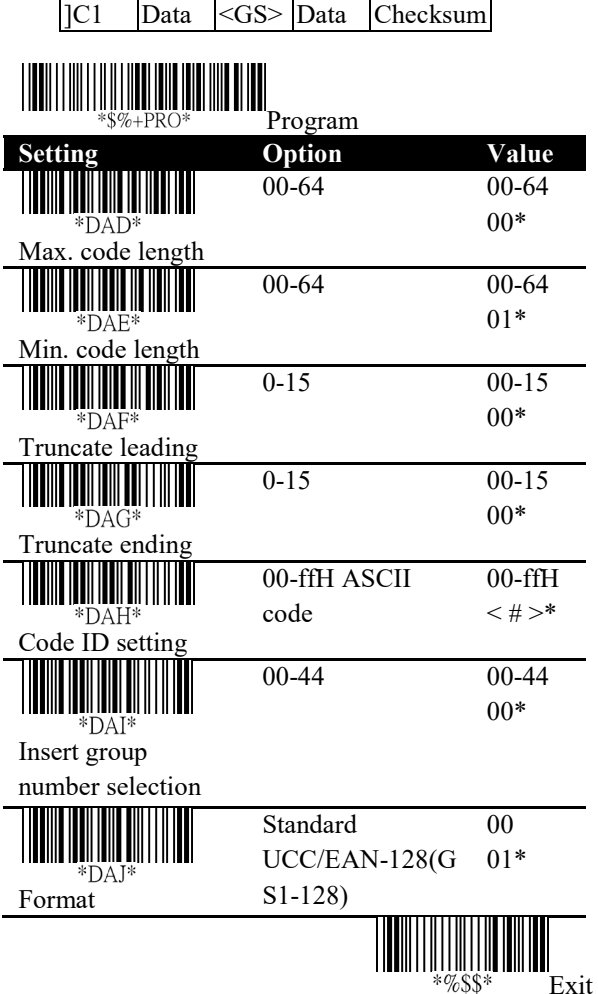

- **Append** It decodes and concatenates several Code 128 bar codes that have the FNC2 character at their beginning. Your scanner stops concatenating and sends all concatenated data to your computer when it decodes a bar code that doesn't have an FNC2 character at its beginning, or when it decodes a bar code that is not Code 128.
- **ISBT** enable Enable or disable ISBN barcode readable.
- **Field separator code** It is used for the bar codes converted to UCC/EAN 128 only. You can use the ASCII code to customize your field separator. The default separator is <GS>.
- **GS1-128 ID** See the description in UPC-A.

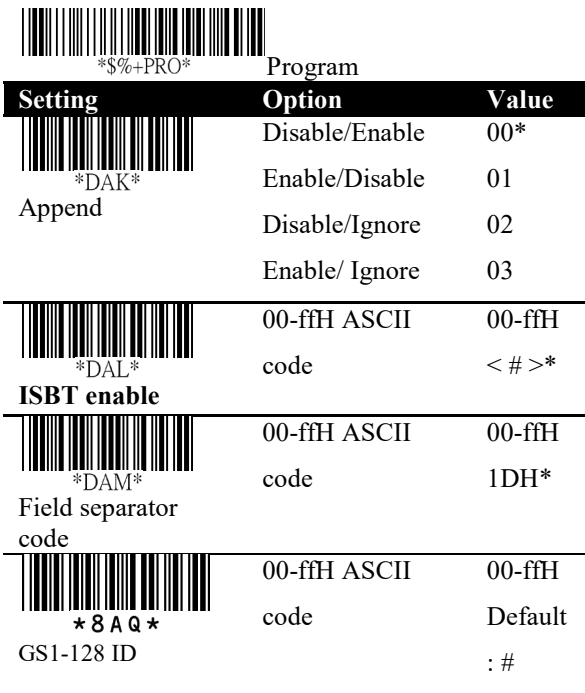

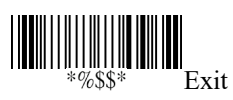

## **Code 93**

Format

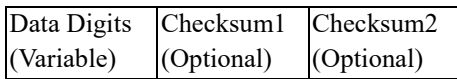

- **Read** Turn on or turn off the read function.
- **Checksum transmit/verify** See the description in Code 39.
- **Data Magic** Turn on or turn off Data Magic.

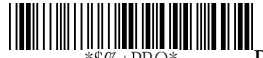

Program

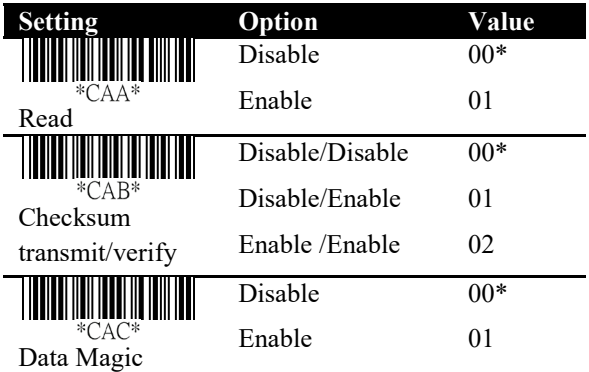

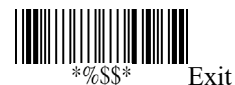

- **Max/Min code length** See the description in Code 39.
- **Truncate leading/ending** See the description in UPC-A.
- **Code ID setting** See the description in UPC-A.

■ **Insertion group number selection** See the description in UPC-A.

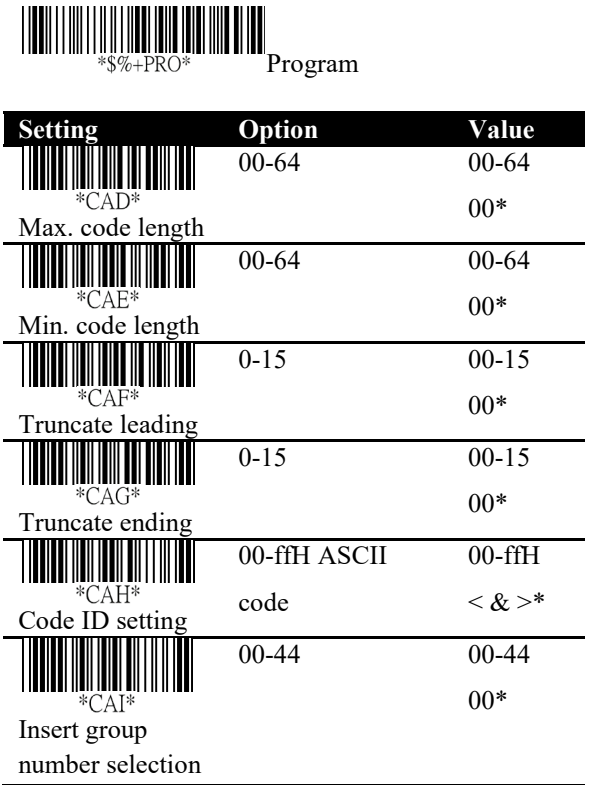

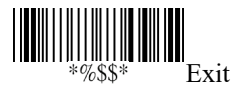

# **Code 11**

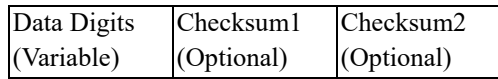

- **Read** Turn on or turn off the read function.
- **Checksum transmit/verify** See the description in Code 39.
- **Data Magic** Turn on or turn off Data Magic.
- **Max/Min code length** See the description in Code 39.
- **Truncate leading/ending** See the description in UPC-A.
- **Code ID setting** See the description in UPC-A.
- **Insertion group number selection** See the description in UPC-A.

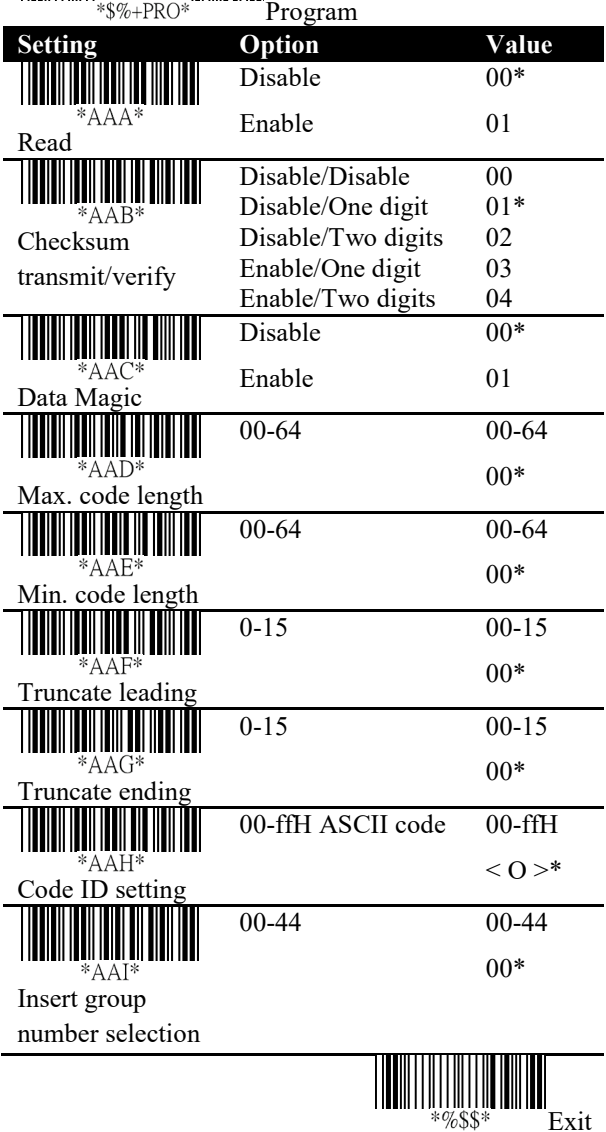

# **MSI/Plessey**

Format

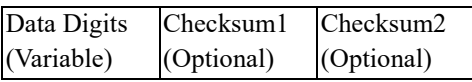

- **Read** Turn on or turn off the read function.
- **Checksum transmit/verify** There are three algorithms for you to calculate the check digit of a MSI bar code: MOD 10, MOD 10/MOD 10, MOD 11/MOD 10. For example, if you choose MOD 11/MOD 10, the system uses MOD 11 to calculate the check digit and append it to the bar code. The new bar code with the MOD 11 check digit will be calculated again using MOD 10, and then the system appends the MOD 10 check digit to the new bar code. The result of the bar code format is:

<DATA><MOD 11 check digit><MOD 10 check digit>

- Data Magic Turn on or turn off Data Magic.
- **Max/Min code length** See the description in Code 39.
- **Truncate leading/ending** See the description in UPC-A.
- **Code ID setting** See the description in UPC-A.
- **Insertion group number selection** See the description in UPC-A.

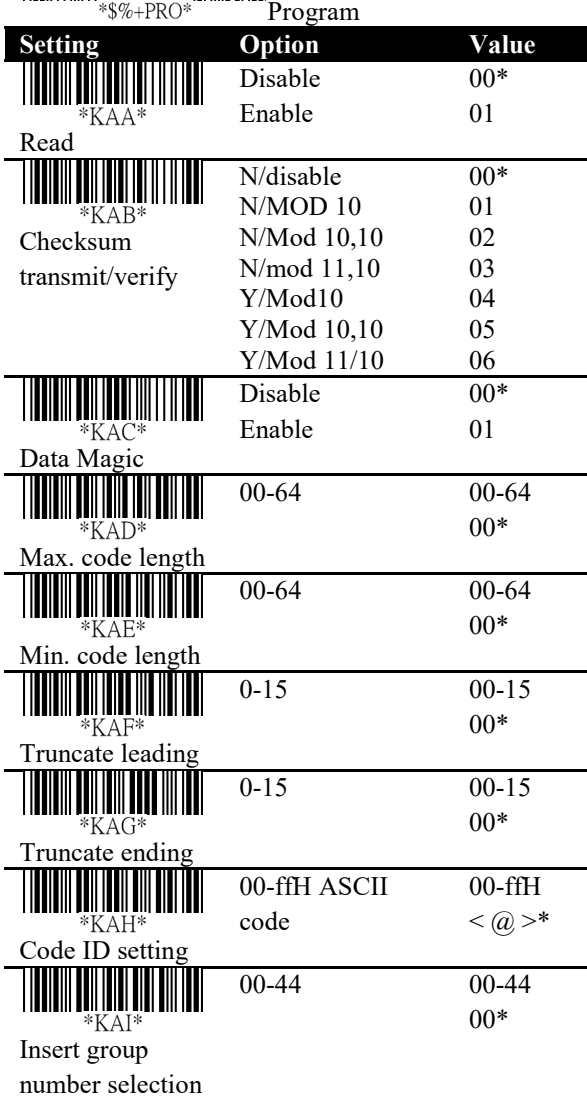

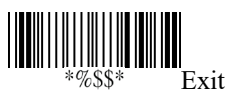

# **UK/Plessey**

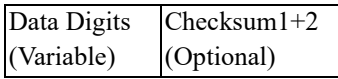

- **Read** Turn on or turn off the read function.
- **Checksum transmit/verify** UK/Plessey has two checksums. The first is calculated using modulo 10 and the second is calculated using modulo 11.
- **Data Magic** Turn on or turn off Data Magic.
- **Max/Min code length** See the description in Code 39.
- **Truncate leading/ending** See the description in UPC-A.
- **Code ID setting** See the description in UPC-A.
- **Insertion group number selection** See the description in UPC-A.

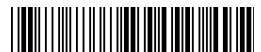

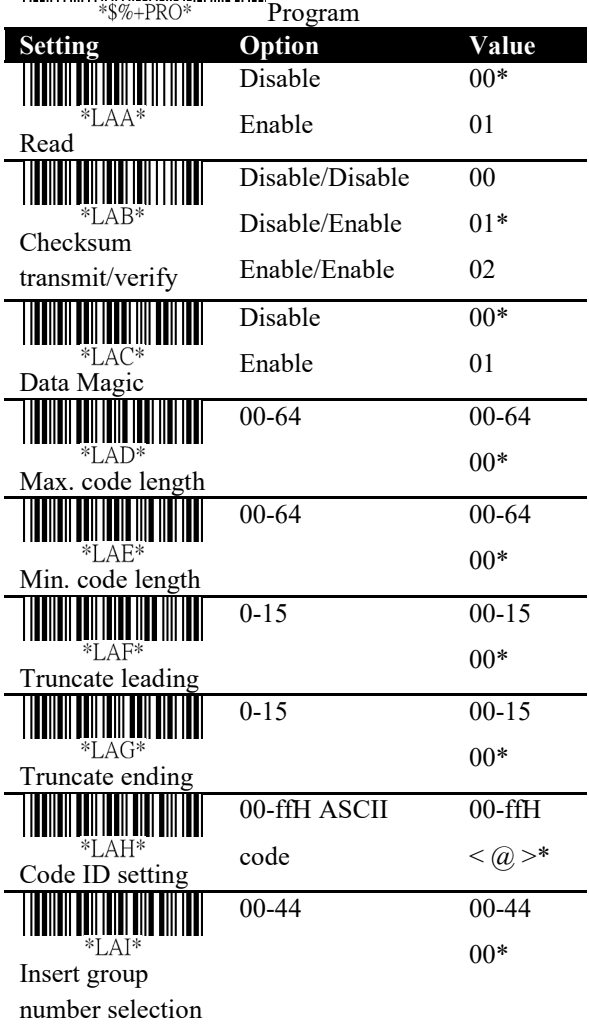

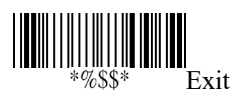

# **Telepen**

- **Read** Turn on or turn off the read function.
- **Checksum transmit/verify** See the description in UK/Plessey.
- **Data Magic** Turn on or turn off Data Magic.
- **Max/Min code length** See the description in Code 39.
- **Truncate leading/ending** See the description in UPC-A.
- **Code ID setting** See the description in UPC-A.
- **Insertion group number selection** See the description in UPC-A.

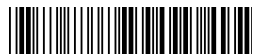

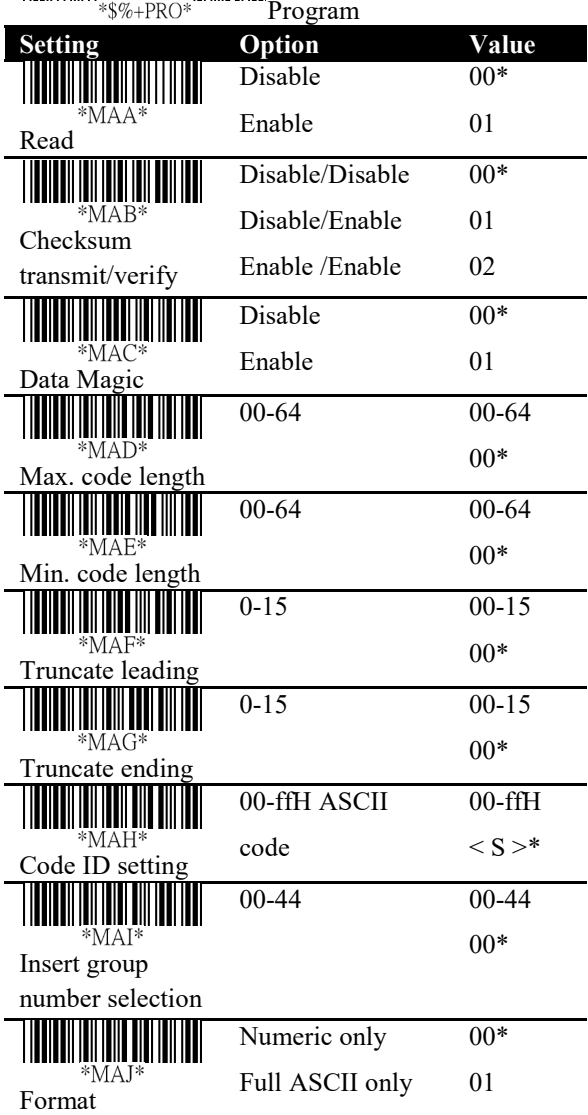

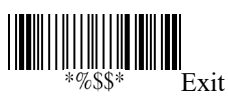

#### **Standard 2 of 5**

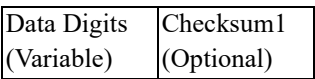

- **Read** Turn on or turn off the read function.
- **Checksum transmit/verify** The checksum is calculated using modulo 10.
- **Data Magic** Turn on or turn off Data Magic.
- **Max/Min code length** See the description in Code 39.
- **Truncate leading/ending** See the description in UPC-A.
- **Code ID setting** See the description in UPC-A.
- **Insertion group number selection** See the description in UPC-A.

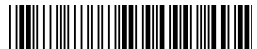

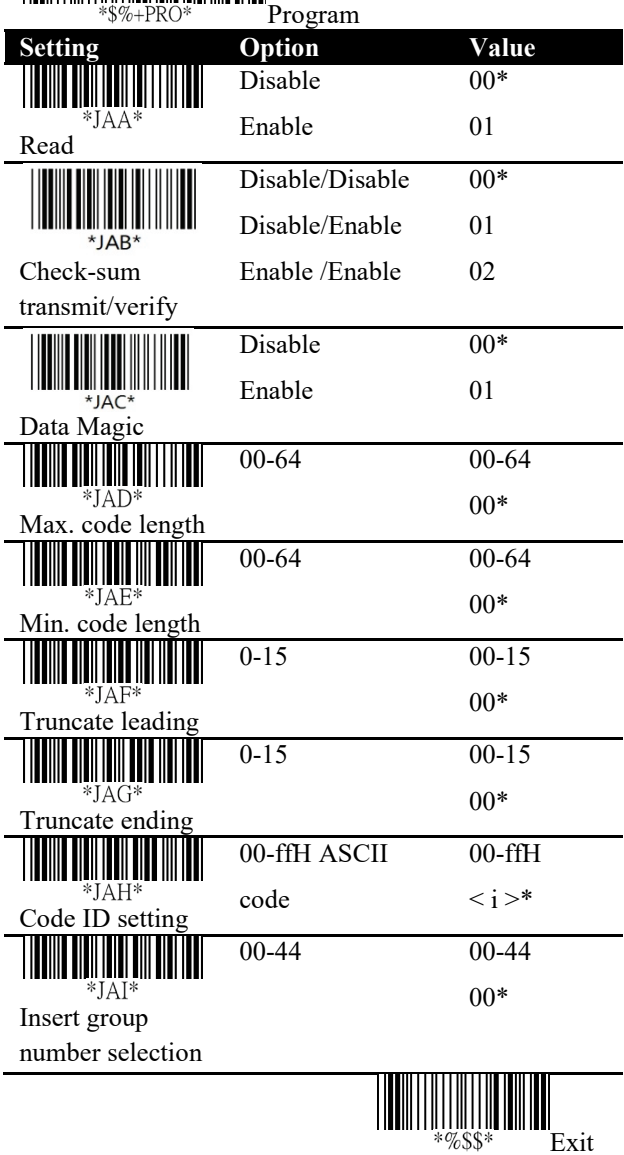

## **China Post**

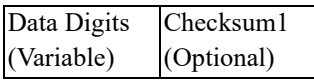

- **Read** Turn on or turn off the read function.
- **Data Magic** Turn on or turn off Data Magic.
- **Max/Min code length** See the description in Code 39.
- **Truncate leading/ending** See the description in UPC-A.
- **Code ID setting** See the description in UPC-A.
- **Insertion group number selection** See the description in UPC-A.

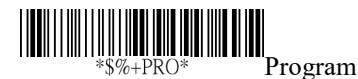

**Setting Option Value** Disable 00\*  $*<sub>SAA</sub> *$ Enable 01 Read Disable  $00*$  $*SAC*$ Enable 01 Data Magic 00-64 00-64  $*SAD*$ 11\* Max. code length 00-64 00-64 \*SAE\* 11\* Min. code length 0-15 00-15  $\overline{\text{SAF}}$ 00\* Truncate leading 0-15 00-15  $*_{\text{SAG}}*$ 00\* Truncate ending 00-ffH ASCII 00-ffH \*SAH\* code  $< t >^*$ Code ID setting 00-44 00-44 00\*  $*SAI*$ Insert group number selection

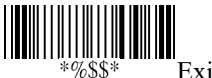

Exit

### **Italian Pharmacode (Code 32)**

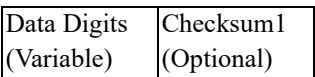

- **Read** Turn on or turn off the read function.
- **Data Magic** Turn on or turn off Data Magic.
- **Max/Min code length** See the description in Code 39.
- **Truncate leading/ending** See the description in UPC-A.
- **Code ID setting** See the description in UPC-A.
- **Insertion group number selection** See the description in UPC-A.
- **Leading "A"** Add the character "A" at the beginning of a Code 32 bar code.

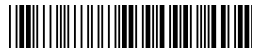

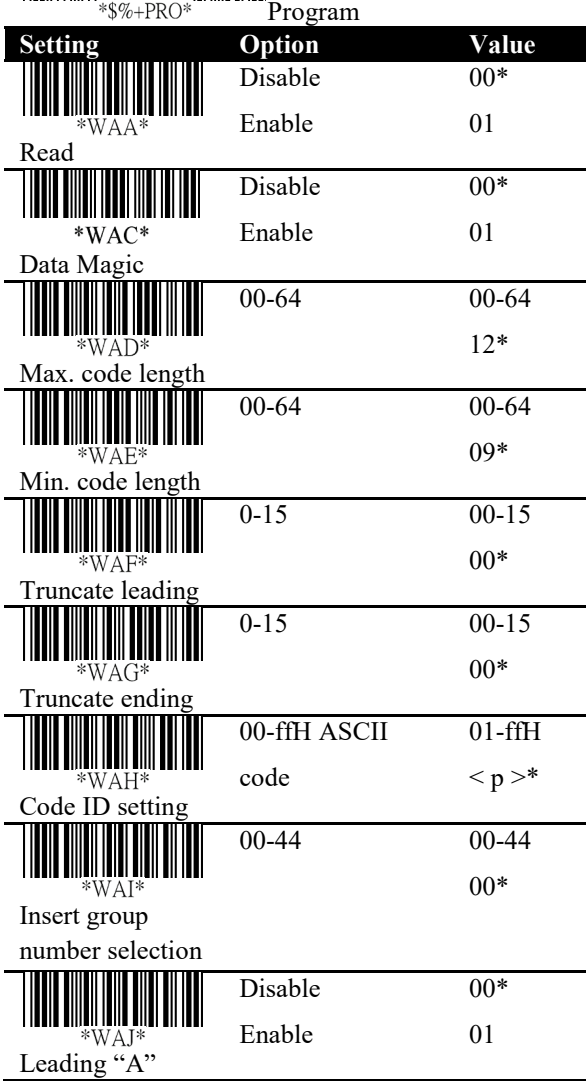

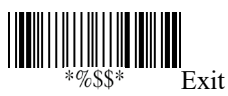

# **Code 16K**

- **Read** Turn on or turn off the read function.
- **Data Magic** Turn on or turn off Data Magic.
- **Truncate leading/ending** See the description in UPC-A.
- **Code ID setting** See the description in UPC-A.
- **Insertion group number selection** See the description in UPC-A.

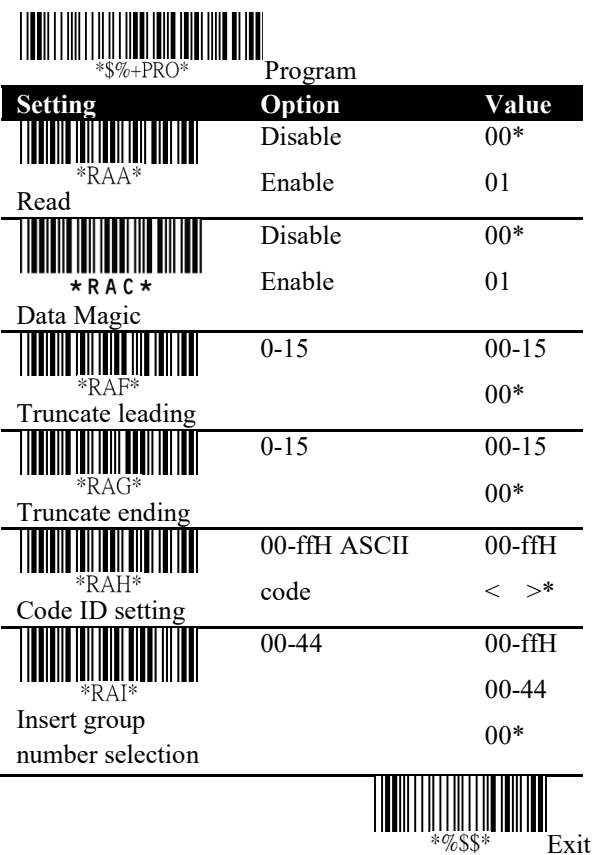

# **EAN UCC Composite**

- **Read** Turn on or turn off the read function
- **Data Magic** Turn on or turn off Data Magic.
- **Max/Min code length** See the description in Code 39.
- **Code ID setting** See the description in UPC-A.
- **Insertion group number selection** See the description in UPC-A.
- **UCC/EAN 128 emulation** See the description in GS1 Databar Omnidirectional.

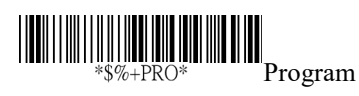

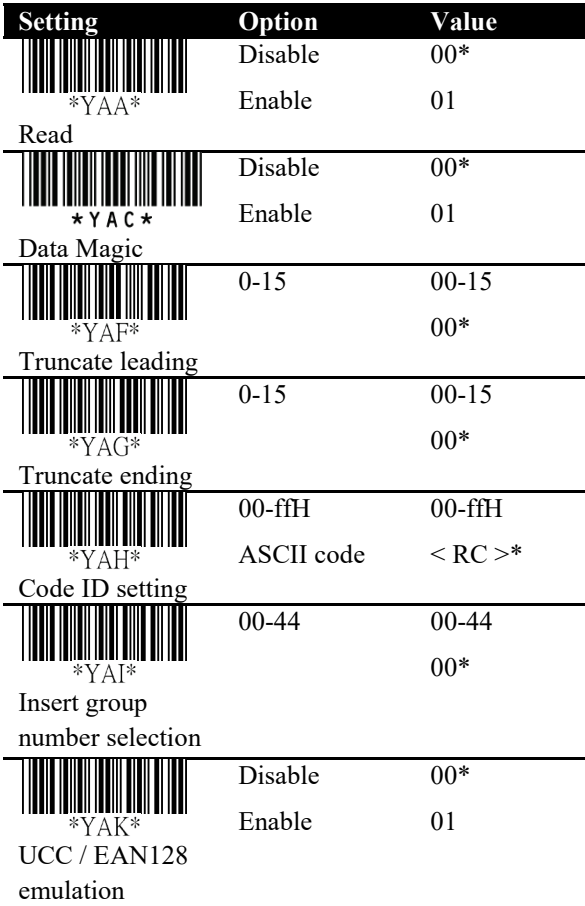

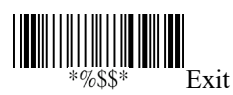

## **GS1 Databar Omnidirectional**

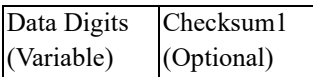

- **Read** Turn on or turn off the read function.
- **Data Magic** Turn on or turn off Data Magic.
- **Truncate leading/ending** See the description in  $IIPC-A$
- **Code ID setting** See the description in UPC-A.
- **Insertion group number selection** See the description in UPC-A.
- **UCC/EAN 128 emulation** It adds "[C1" at the beginning of a GS1 bar code. You need to turn on AIM ID to use this feature. For more information about AIM ID, see Section 3.4.4, *[ID, name and](#page-55-0)  [capitalization](#page-55-0)*.
# $\begin{tabular}{|c|c|c|c|} \hline & \multicolumn{1}{|c|}{\textbf{||}}{\textbf{||}}{\textbf{||}}{\textbf{||}}{\textbf{||}}{\textbf{||}}{\textbf{||}}{\textbf{||}}{\textbf{||}}{\textbf{||}}{\textbf{||}}{\textbf{||}}{\textbf{||}}{\textbf{||}}{\textbf{||}}{\textbf{||}}{\textbf{||}}{\textbf{||}}{\textbf{||}}{\textbf{||}}{\textbf{||}}{\textbf{||}}{\textbf{||}}{\textbf{||}}{\textbf{||}}{\textbf{||}}{\textbf{||}}{\textbf{||}}{\textbf{||}}{\textbf{||}}{\textbf{||}}{\textbf$

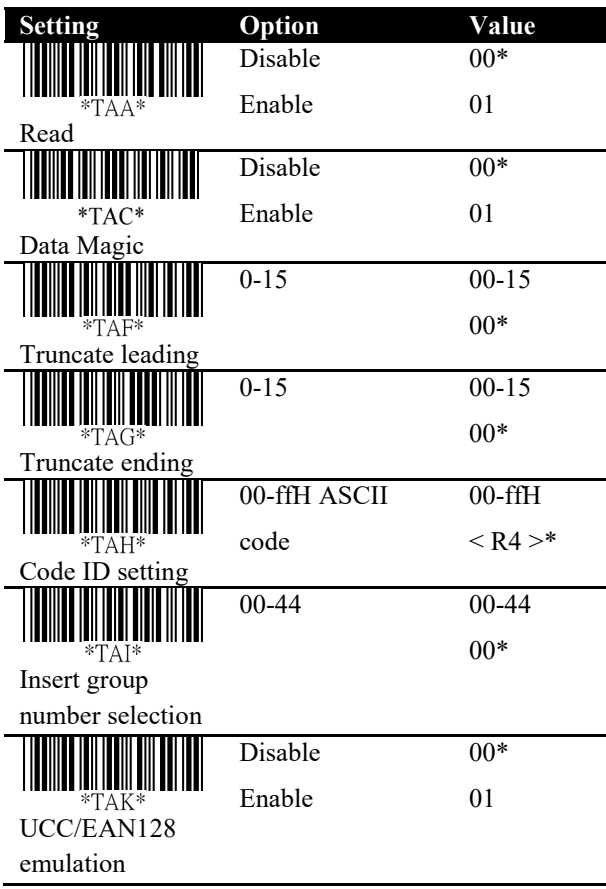

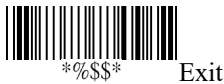

### **GS1 Databar Limited**

Format

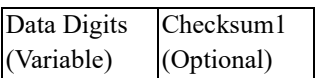

- **Read** Turn on or turn off the read function.
- **Data Magic** Turn on or turn off Data Magic.
- **Code ID setting** See the description in UPC-A.
- **Insertion group number selection** See the description in UPC-A.
- **UCC/EAN 128 emulation** See the description in GS1 Databar Omnidirectional.

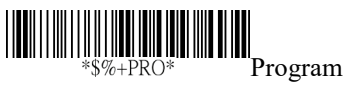

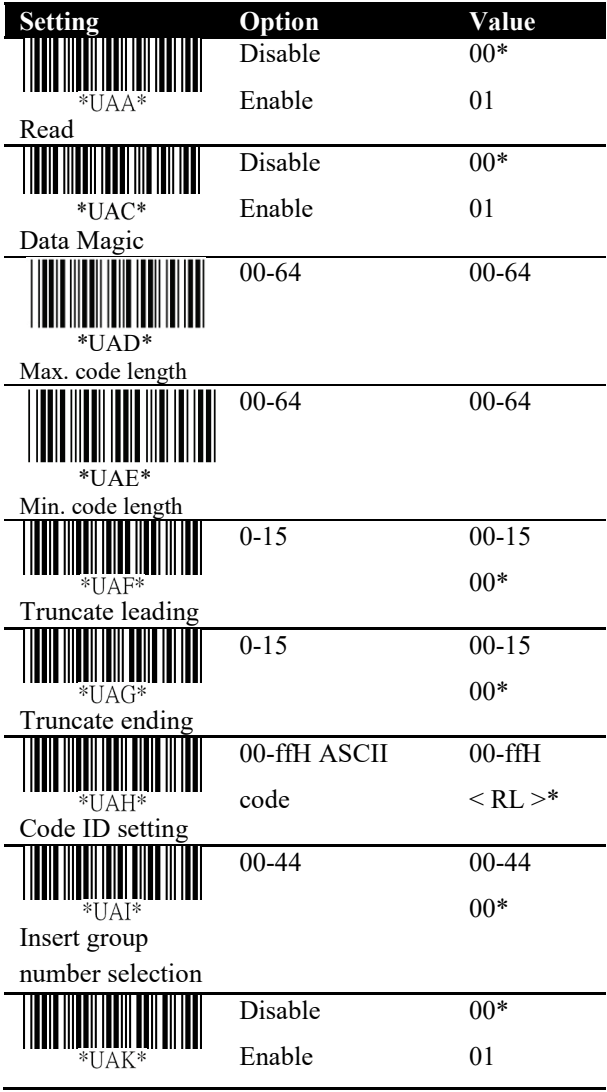

**Setting Option Value**

UCC/EAN128 emulation

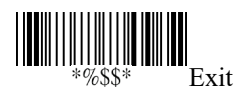

### **GS1 Databar Expanded**

Format

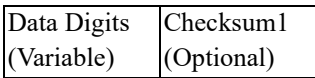

- **Read** Turn on or turn off the read function.
- **Data Magic** Turn on or turn off Data Magic.
- **Max/Min code length** See the description in Code 39.
- **Code ID setting** See the description in UPC-A.
- **Insertion group number selection** See the description in UPC-A.
- **UCC/EAN 128 emulation** See the description in GS1 Databar Omnidirectional.

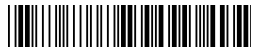

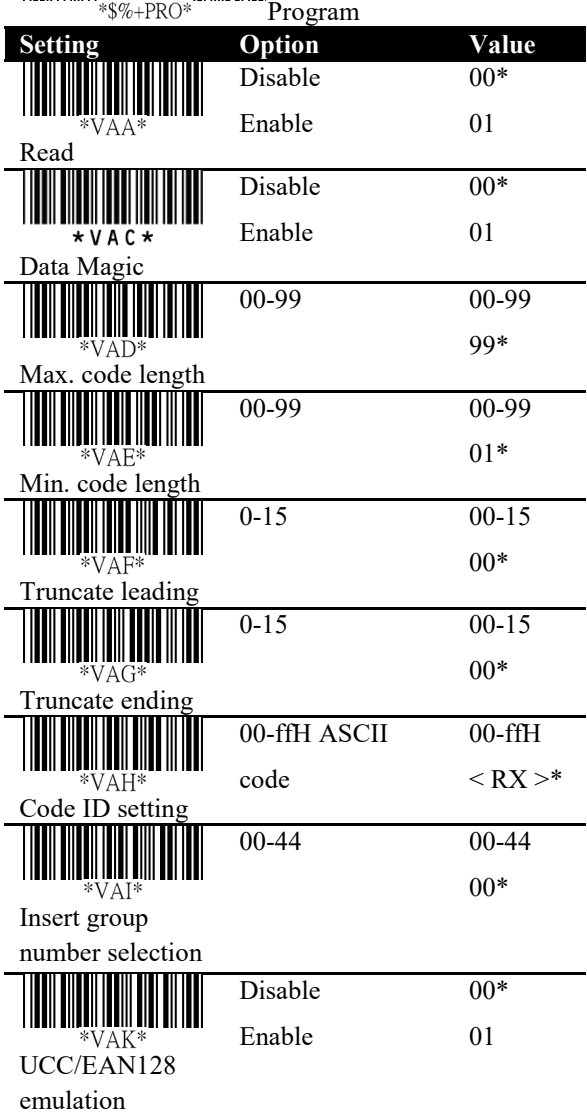

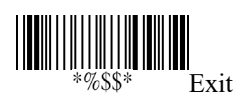

# **5 Troubleshooting**

You might encounter some issues when you scan bar codes. This chapter provides information that helps you fix common issues.

#### **5.1 Scanner issues My scanner doesn't emit the aiming pattern.**

- Did you charge your scanner?
- Did you turn off the aiming pattern?
- Your battery wears out. Replace the battery and make sure the new battery is charged.
- Your scanner is waiting your computer to acknowledge data and doesn't receive any response. Unplug your cradle's cable (USB or RS-232) and connect it again.
- Check your USB cable and power supply by connecting them to other compatible devices and test if they work properly. If not, replace them and charge your scanner again.

#### **5.2 Bar code issues My scanner doesn't read the bar code properly.**

- Reset your scanner.
- Check the quality of your bar codes. Wrinkled, smudged, blurred or torn bar codes won't be read by your scanner.

The reading window of your scanner may be dirty and block the field of view. Clean the reading window.

#### **The data isn't sent to my computer.**

- Did you establish the connection between your scanner and cradle?
- Did your scanner connect to other Bluetooth device?
- Make sure the USB cable is tightly plugged into your cradle and computer.
- Your scanner is connecting to another cradle. Break their connection and connect your scanner to your cradle.

#### **My scanner doesn't decode the bar code, but the bar code type is supported.**

- Did you turn on **Read** for the bar code type?
- The density of your bar code may be too high for your scanner to decode.

# **6 Specifications**

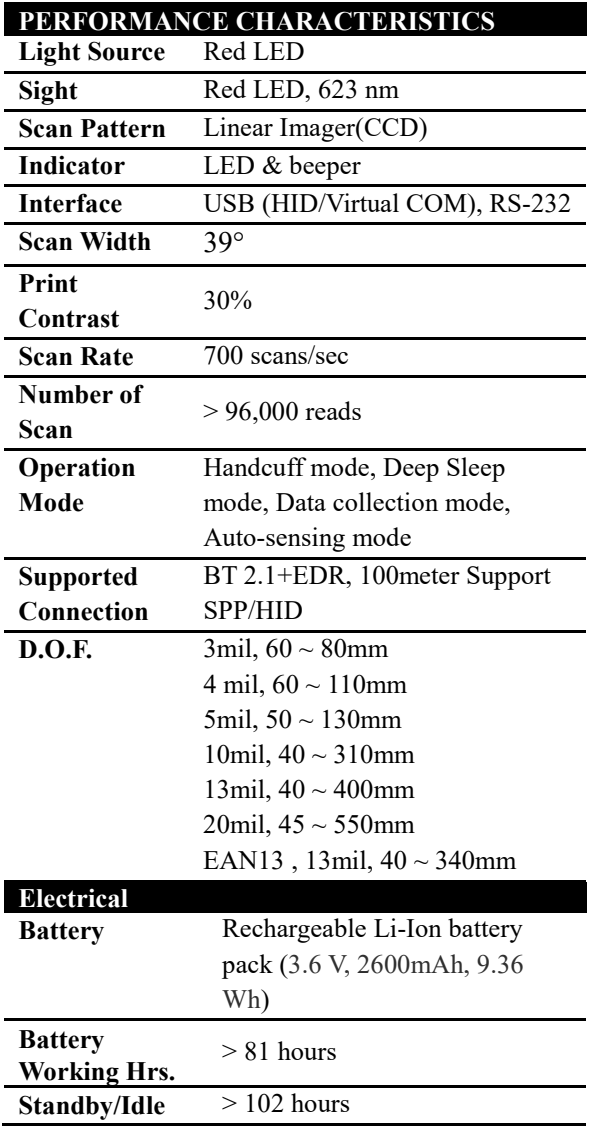

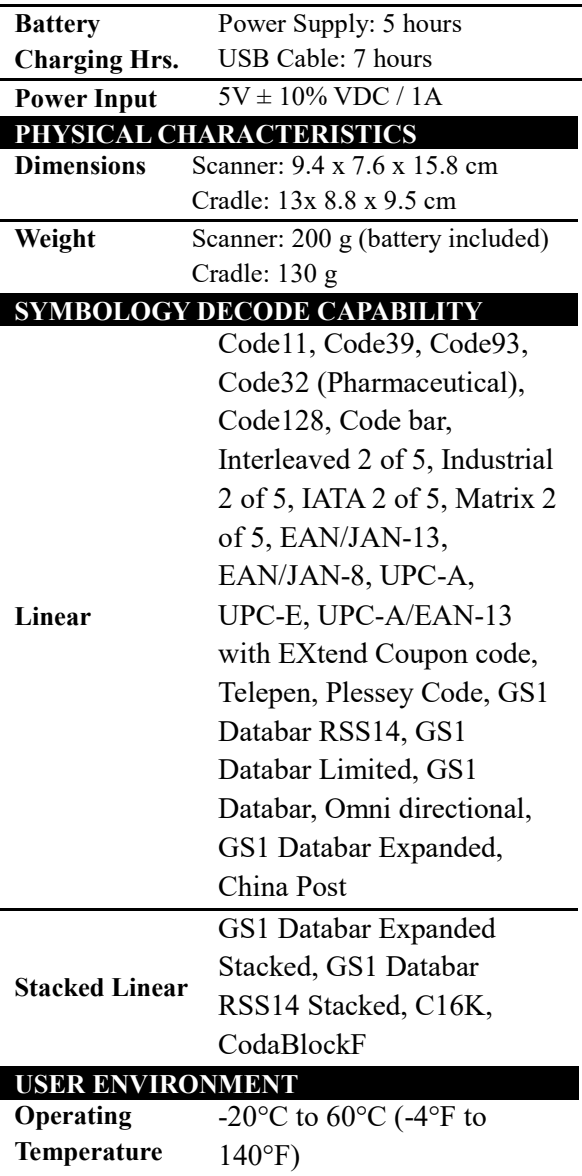

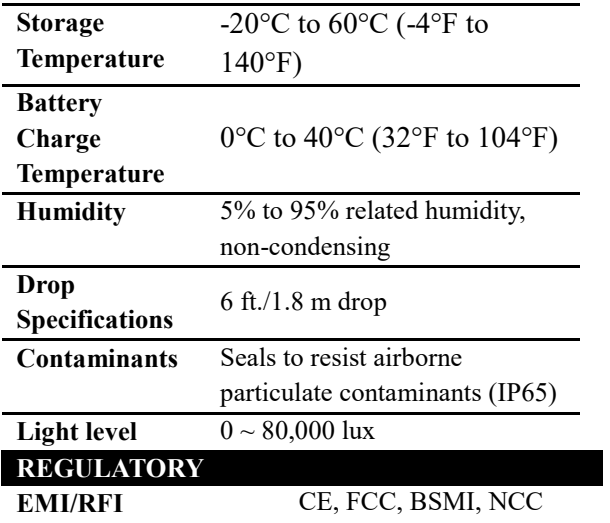

### **6.1 Pin Assignments**

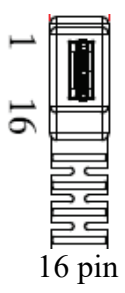

#### **16pin Mini-usb Connector**

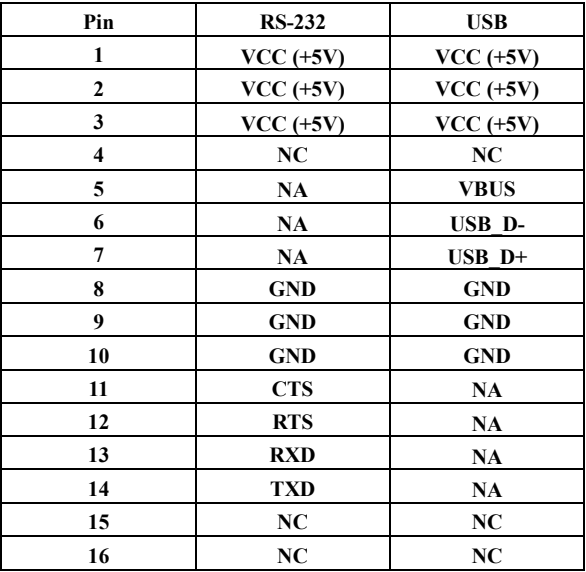

#### **Appendix A. Test symbologies**

Bar codes marked with asterisk (\*) are turned on initially.

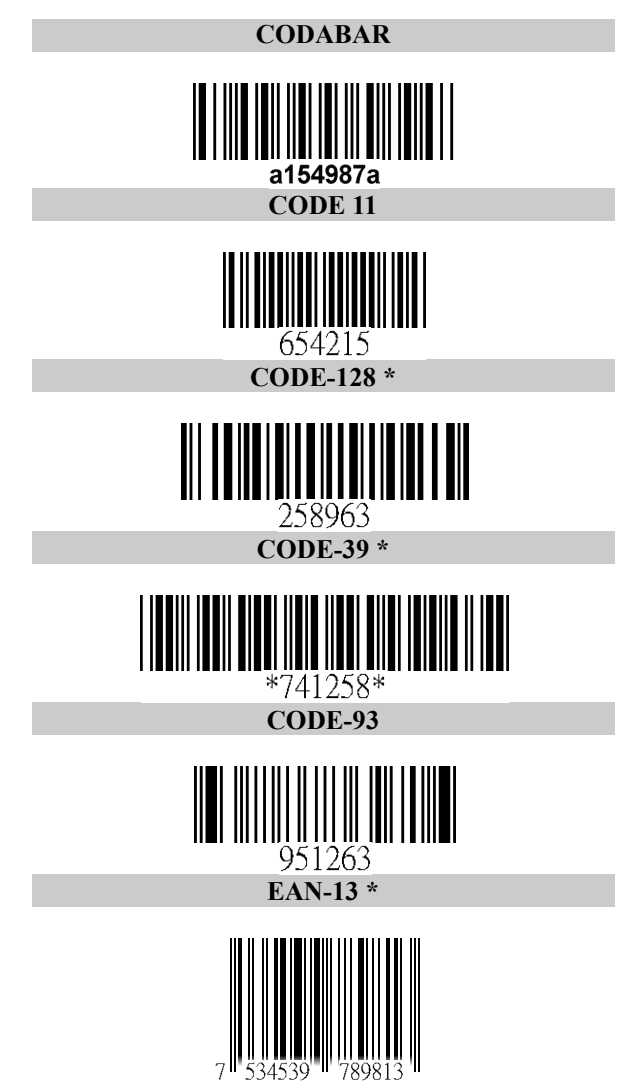

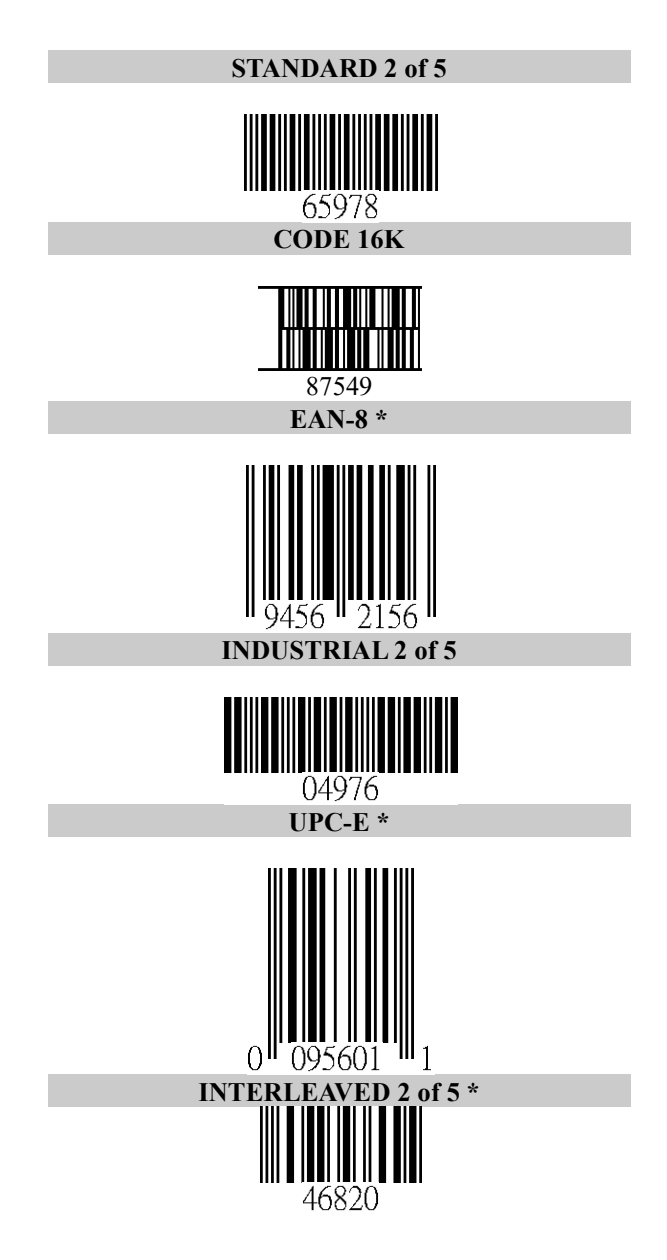

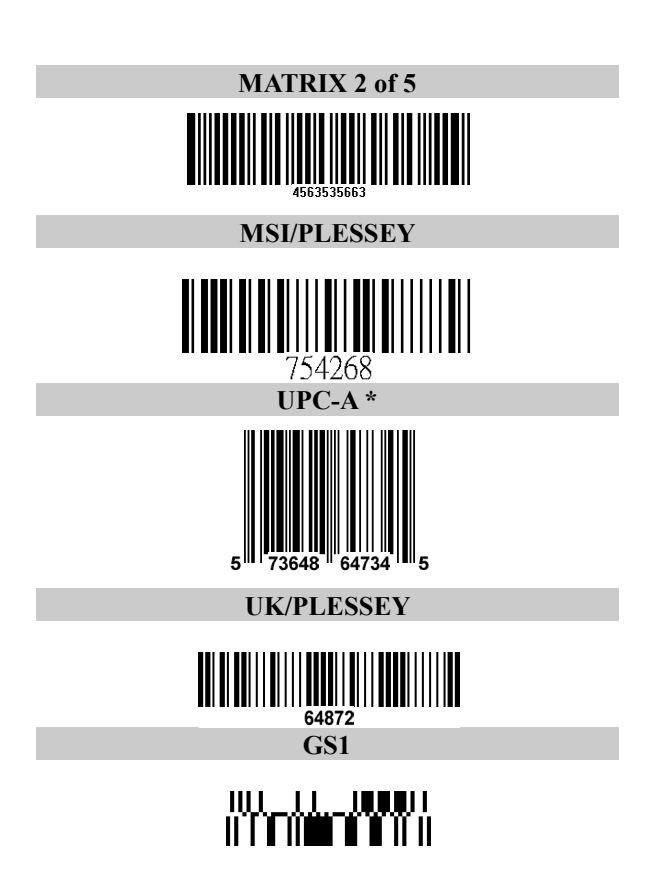

| L<br>Ħ                  | $\mathbf{0}$                  |        | $\mathbf{1}$             |                | $\mathbf{0}$ |                         | $\mathbf{1}$               |
|-------------------------|-------------------------------|--------|--------------------------|----------------|--------------|-------------------------|----------------------------|
| $\overline{0}$          | Null                          |        |                          |                | <b>NUL</b>   |                         | <b>DLE</b>                 |
| $\mathbf{1}$            | Up                            |        | F1                       |                | SOH          |                         | DC1                        |
| $\overline{c}$          | Down                          |        | F2                       |                | <b>STX</b>   |                         | DC2                        |
| 3                       | Left                          |        | F3                       |                | <b>ETX</b>   |                         | DC3                        |
| $\overline{\mathbf{4}}$ | Right                         |        | F4                       |                | EOT          |                         | DC4                        |
| 5                       | PgUp                          |        | F <sub>5</sub>           |                | <b>ENQ</b>   |                         | <b>NAK</b>                 |
| 6                       | PgDn                          |        | F <sub>6</sub>           |                | ACK          |                         | <b>SYN</b>                 |
| $\overline{7}$          |                               |        | F7                       |                | <b>BEL</b>   |                         | <b>ETB</b>                 |
| 8                       | $\overline{Bs}$               |        | F8                       |                | <b>BS</b>    |                         | CAN                        |
| 9                       | Tab                           |        | F <sub>9</sub>           |                | HT           |                         | $\boldsymbol{\mathrm{EM}}$ |
| A                       |                               |        | F10                      |                | LF           |                         | <b>SUB</b>                 |
| B                       | Home                          |        | Esc                      |                | <b>VT</b>    |                         | <b>ESC</b>                 |
| $\overline{C}$          | End                           |        |                          | F11            | $\rm FF$     |                         | FS                         |
| D                       |                               | Enter  |                          | F12            |              | CR                      |                            |
| E                       | Insert                        |        | $Ctrl +$                 |                | SO           |                         | RS                         |
| F                       |                               | Delete |                          | $Alt+$         | SI           |                         | US                         |
|                         |                               |        |                          |                |              |                         |                            |
| L<br>Ĥ                  | $\overline{c}$                |        | 3                        | $\overline{4}$ | 5            | 6                       | $\overline{7}$             |
| $\boldsymbol{0}$        | SP                            |        | $\boldsymbol{0}$         | $\overline{a}$ | ${\bf P}$    |                         | p                          |
| $\mathbf{1}$            | ļ                             |        | $\mathbf{1}$             | A              | Q            | a                       | $\overline{q}$             |
| $\overline{c}$          | $\ddot{\phantom{a}}$          |        | $\overline{c}$           | $\, {\bf B}$   | $\mathbf R$  | b                       | r                          |
| 3                       | #                             |        | 3                        | $\mathbf C$    | S            | c                       | S                          |
| $\overline{4}$          | \$                            |        | $\overline{4}$           | D              | $\mathbf T$  | d                       | $\mathbf t$                |
| 5                       | $\frac{0}{0}$                 |        | 5                        | E              | U            | $\rm e$                 | u                          |
| 6                       | &                             |        | 6                        | ${\bf F}$      | V            | $\mathbf f$             | $\mathbf{V}$               |
| $\overline{7}$          | $\hat{\boldsymbol{\epsilon}}$ |        | $\overline{7}$           | G              | W            | g                       | W                          |
| 8                       | $\overline{y}$                |        | 8                        | H              | X            | h                       | $\mathbf X$                |
| $\overline{9}$          | $\lambda$                     |        | 9                        | $\bar{I}$      | Y            | $\frac{1}{1}$           | y                          |
| $\overline{A}$          | ★                             |        | $\vdots$                 | $\mathbf{J}$   | Z            | $\overline{\mathbf{j}}$ | Z                          |
| $\, {\bf B}$            | $\ddot{}$                     |        | $\vdots$                 | K              | ĺ            | k                       | $\{$                       |
| $\mathbf C$             | ,                             |        | $\lt$                    | L              | $\backslash$ | $\,$ $\,$               | I                          |
| $\mathbf D$             | $\overline{a}$                |        | $=$                      | M              | l            | m                       | $\}$                       |
| E                       |                               |        | $\geq$<br>$\overline{?}$ | N              | $\wedge$     | n                       |                            |

**Appendix B. ASCII table**

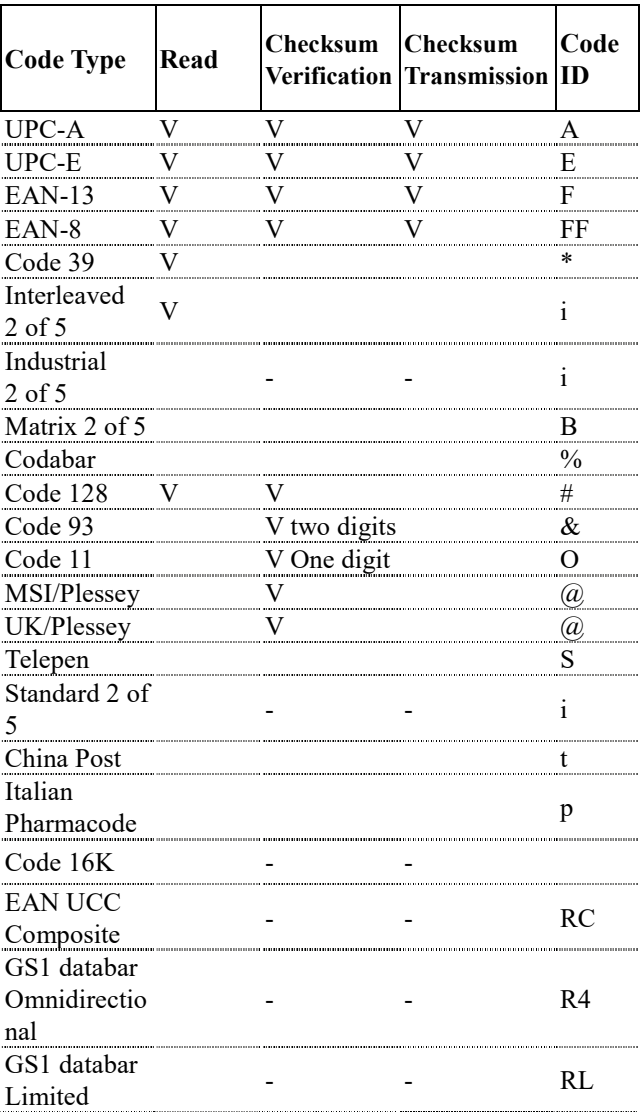

#### **Appendix C. Default settings of bar codes**

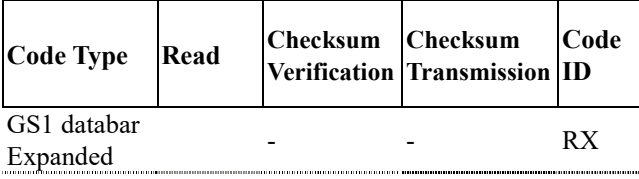

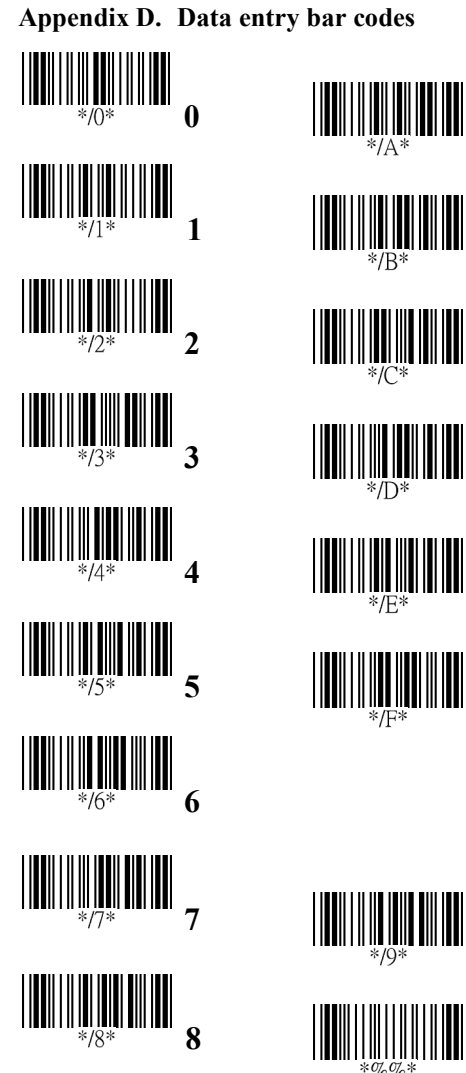

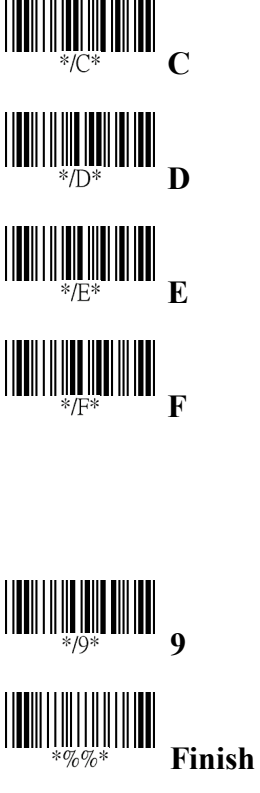

**A**

**B**